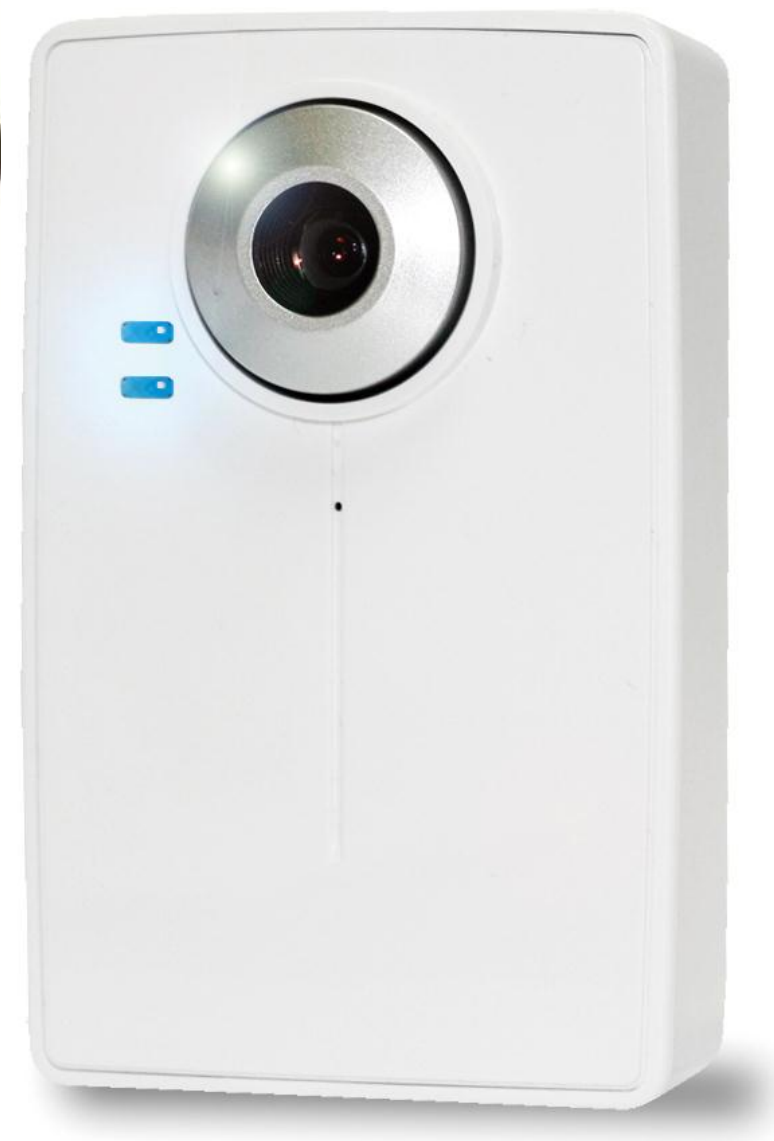

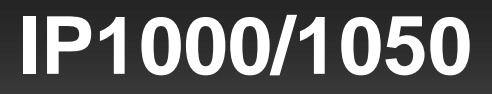

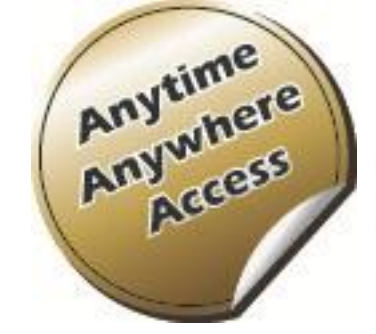

#### Europe – EU Declaration of Conformity

This device complies with the essential requirements of the R&TTE Directive 1999/5/EC. The following test methods have been applied in order to prove presumption of conformity with the essential requirements of the R&TTE Directive 1999/5/EC:

This device is a 2.4 GHz wideband transmission system (transceiver), intended for use in all EU member states and EFTA countries, except in France and Italy where restrictive use applies.

In Italy the end-user should apply for a license at the national spectrum authorities in order to obtain authorization to use the device for setting up outdoor radio links and/or for supplying public access to telecommunications and/or network services.

This device may not be used for setting up outdoor radio links in France and in some areas the RF output power may be limited to 10 mW EIRP in the frequency range of 2454 – 2483.5 MHz. For detailed information the end-user should contact the national spectrum authority in France.

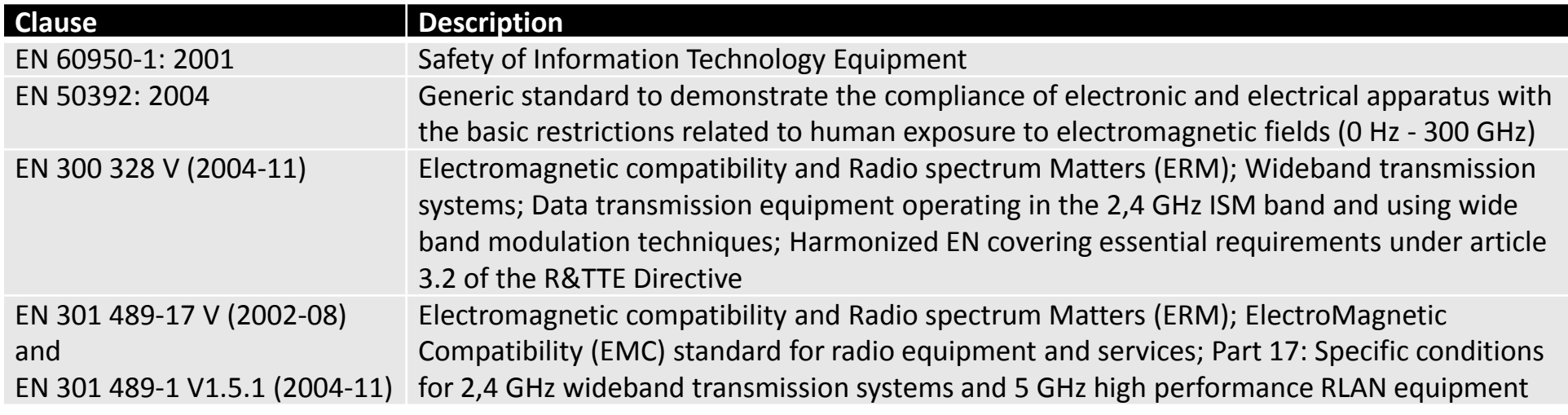

# Europe – EU Declaration of Conformity

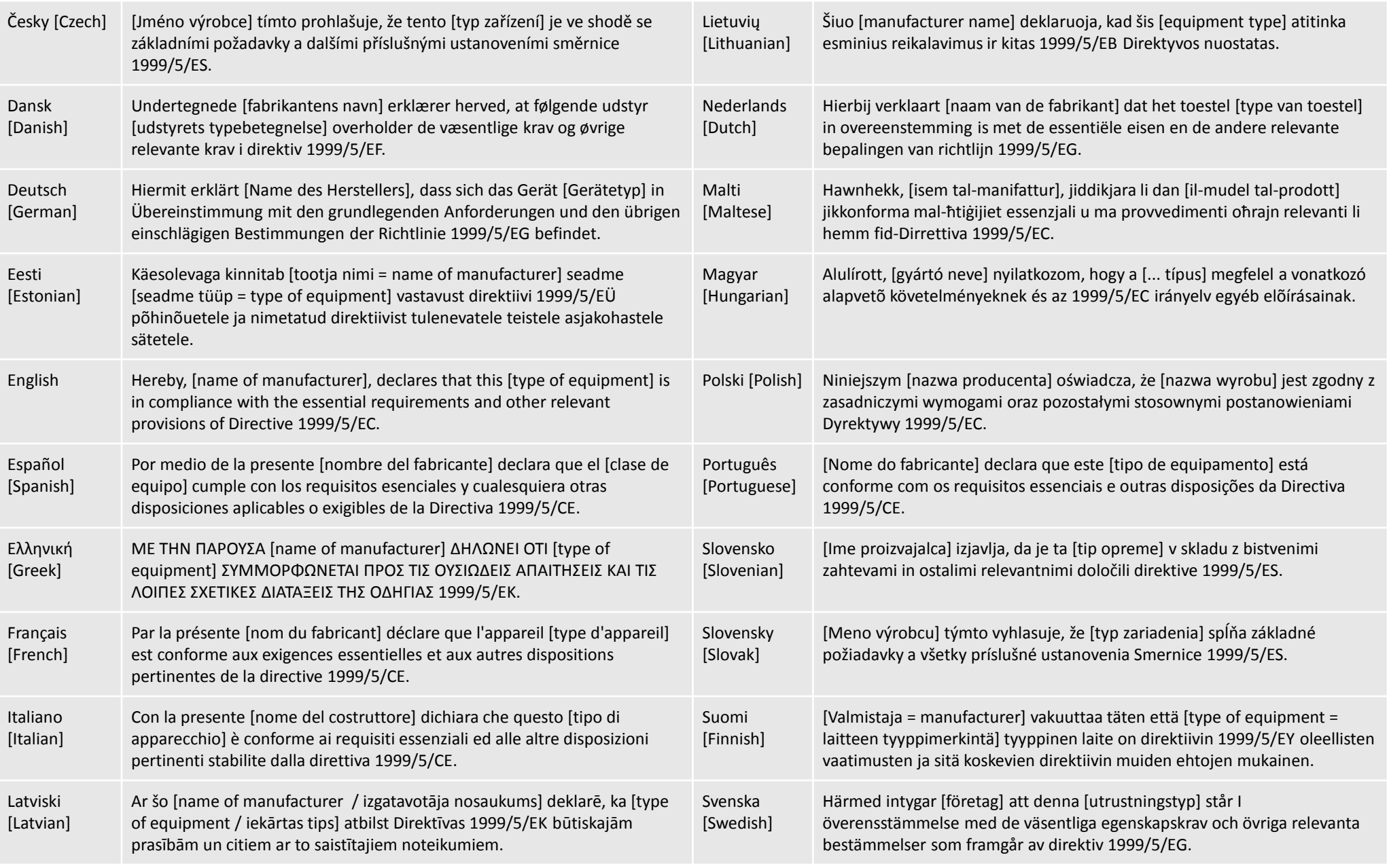

#### Federal Communication Commission Interference Statement

This equipment has been tested and found to comply with the limits for a Class B digital device, pursuant to Part 15 of the FCC Rules. These limits are designed to provide reasonable protection against harmful interference in a residential installation. This equipment generates, uses and can radiate radio frequency energy and, if not installed and used in accordance with the instructions, may cause harmful interference to radio communications. However, there is no guarantee that interference will not occur in a particular installation. If this equipment does cause harmful interference to radio or television reception, which can be determined by turning the equipment off and on, the user is encouraged to try to correct the interference by one of the following measures: Reorient or relocate the receiving antenna.

Increase the separation between the equipment and receiver.

Connect the equipment into an outlet on a circuit different from that to which the receiver is connected.

Consult the dealer or an experienced radio/TV technician for help.

This device complies with Part 15 of the FCC Rules. Operation is subject to the following two conditions:

(1) This device may not cause harmful interference, and

(2) this device must accept any interference received, including interference that may cause undesired operation.

#### **FCC Caution:**

Any changes or modifications not expressly approved by the party responsible for compliance could void the user's authority to operate this equipment.

IEEE 802.11b or 802.11g operation of this product in the U.S.A. is firmware-limited to channels 1 through 11.

#### IMPORTANT NOTE

#### **FCC Radiation Exposure Statement**

This equipment complies with FCC radiation exposure limits set forth for an uncontrolled environment. This equipment should be installed and operated with minimum distance 20cm between the radiator & your body. This transmitter must not be co-located or operating in conjunction with any other antenna or transmitter.

# Table of Contents

#### Product Overview

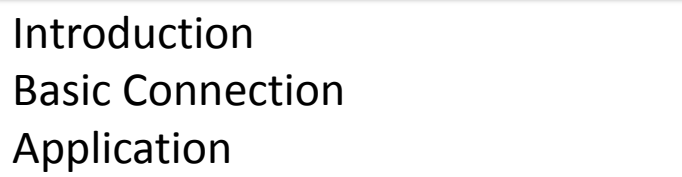

**DDD** 

りりひり

 $\Rightarrow$ 

 $\overrightarrow{L}$ 

## Hardware Installation

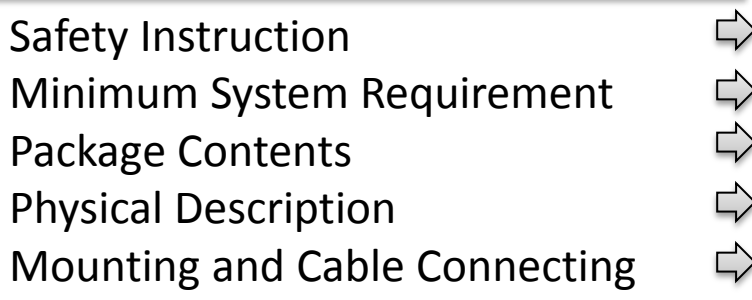

#### EZvuu

<span id="page-4-0"></span>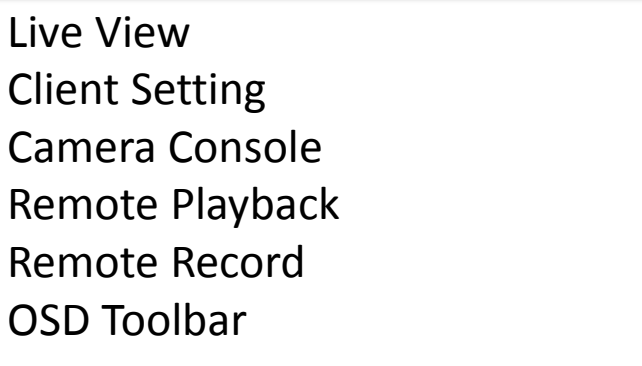

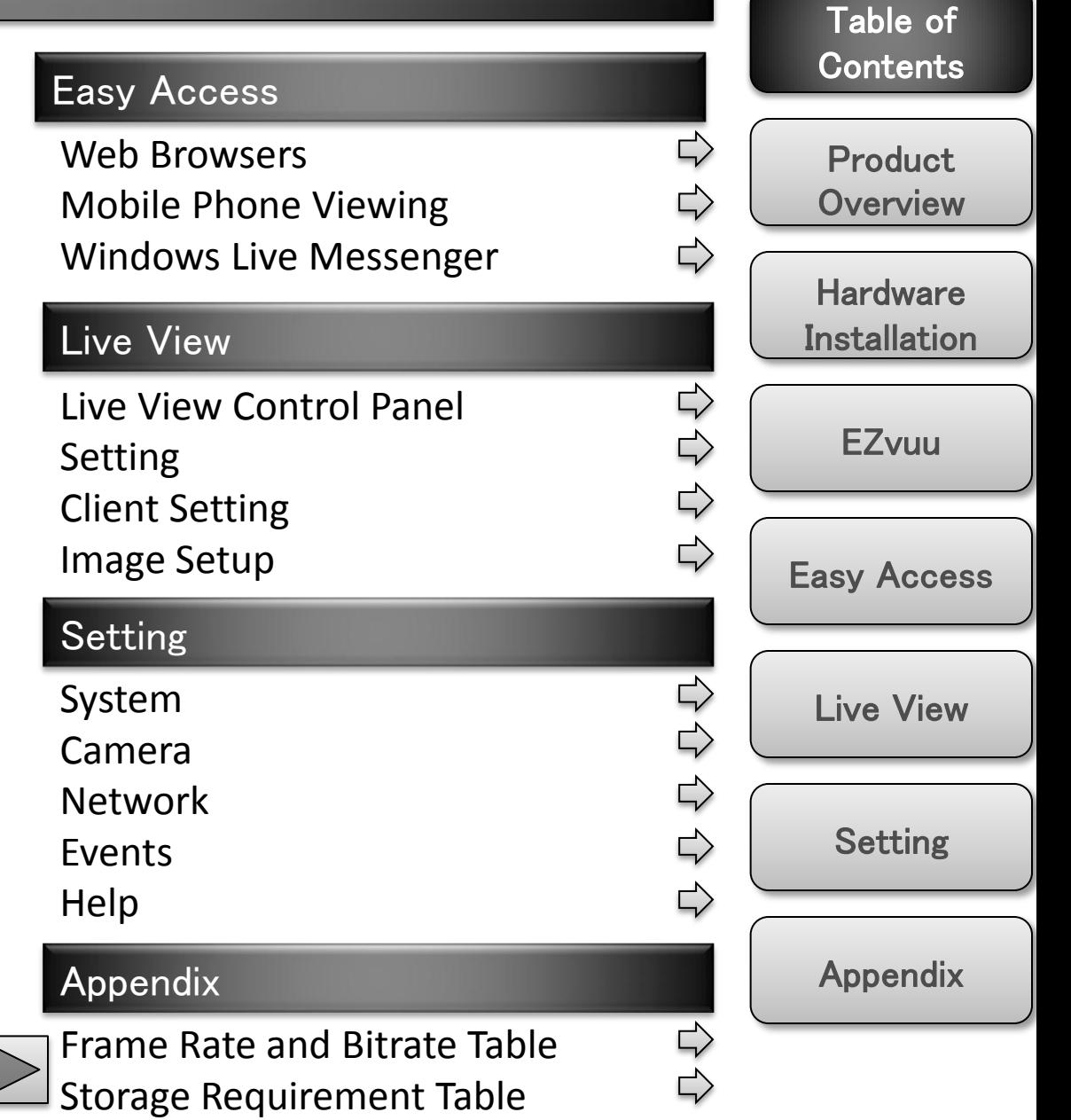

# Product Overview

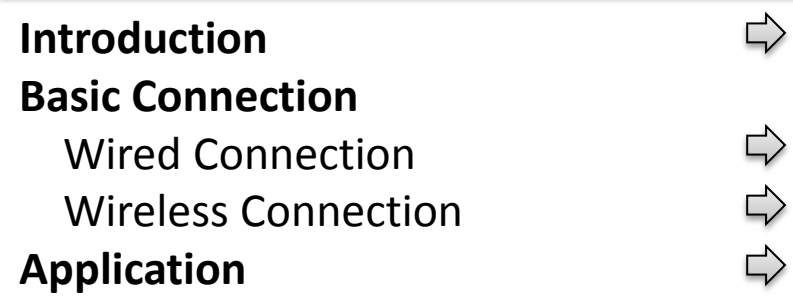

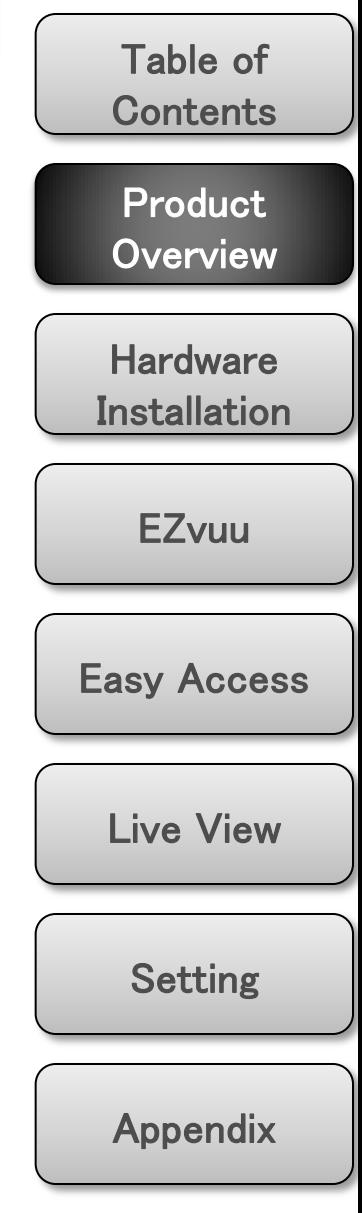

<span id="page-5-0"></span>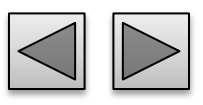

## Introduction

The **IP1000/1050** is an ultra-compact IP Camera equipped with a high sensitivity progressive scan CMOS sensor, achieving high image quality and superior low-light performance. **IP1050** also supports 802.11b/g/n wireless connection with WPS.

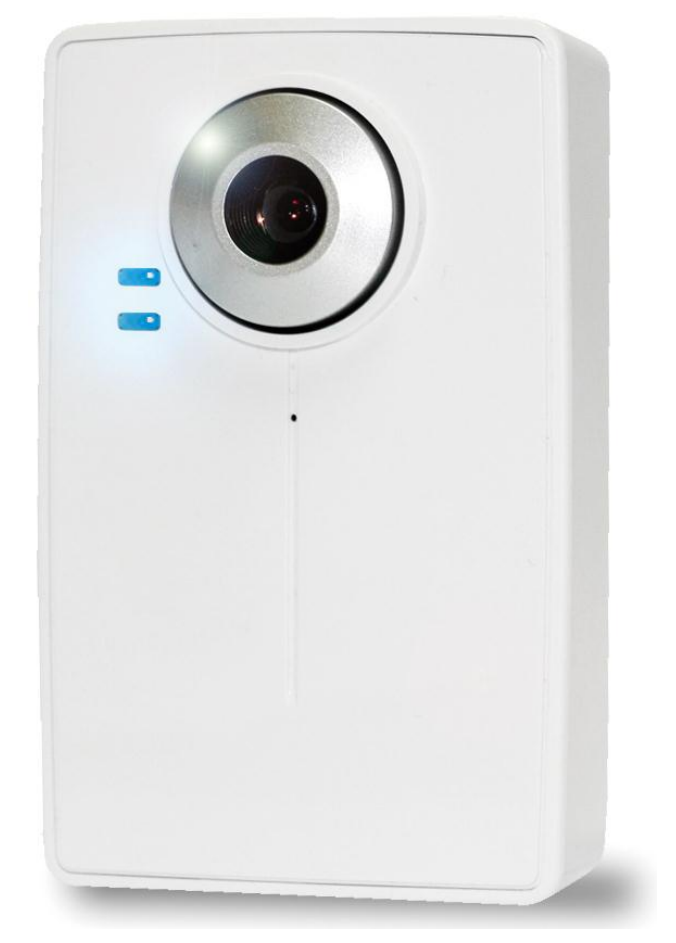

#### **Key Features:** •Maximum Resolution 640x480 (VGA) •DDNS Supported •Simultaneous MPEG-4 and Motion JPEG video stream •up to flexible 30 fps in all resolution •**Wireless( IEEE 802.11g/b/n with WPS) Networks Connection(IP1050)** •Two-way Audio with Built-In Microphone •**Support Mac OS** •**Support iPhone** •**Support Live Video Viewing on Windows Live Messenger** •Mobile Phone Streaming Live Video through 3GPP / ISMA / RTSP •Mobile Phone Live Image through 2.5 WAP •Multi-level Password Protection for Restricting Camera Access •Built-In Multi-Window Motion Detection (3 detection areas) •Video Buffer makes the Streaming Smoother •**Support UPnP** •**Free Bundled Web-based 9 Channel Surveillance Software (EZvuu)**

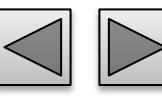

**Product** 

Table of

**Contents** 

**Overview** 

**Hardware** 

**Installation** 

**EZvuu** 

[Easy Access](#page-26-0) 

[Live View](#page-34-0) 

[Setting](#page-39-0) 

Appendix

#### Basic Connection

#### **Wired Connection**

1. Connect the power adaptor to IP Camera.

2. Connect IP Camera' Ethernet port to your Hub/ Switch / Router

#### **Wireless Connection (Only IP1050)**

- 1. Connect the power adaptor to IP Camera.
- 2. Connect to Wi-Fi

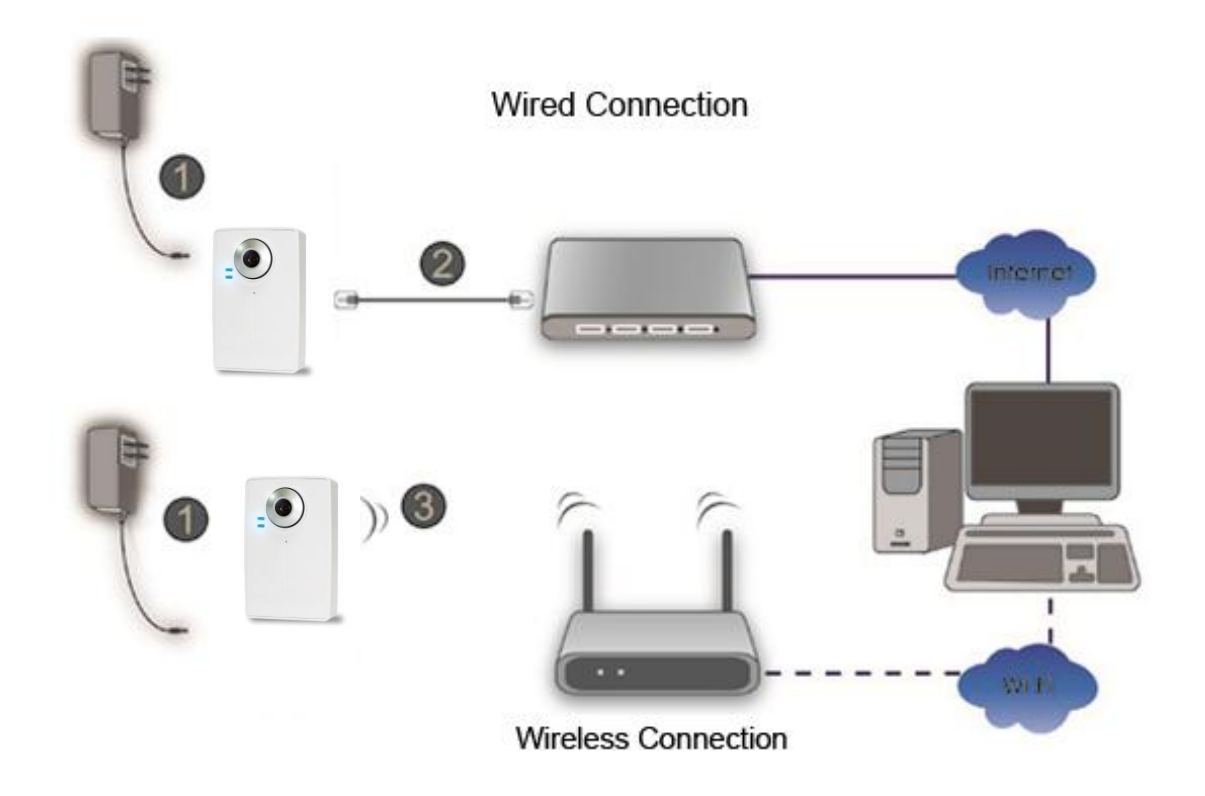

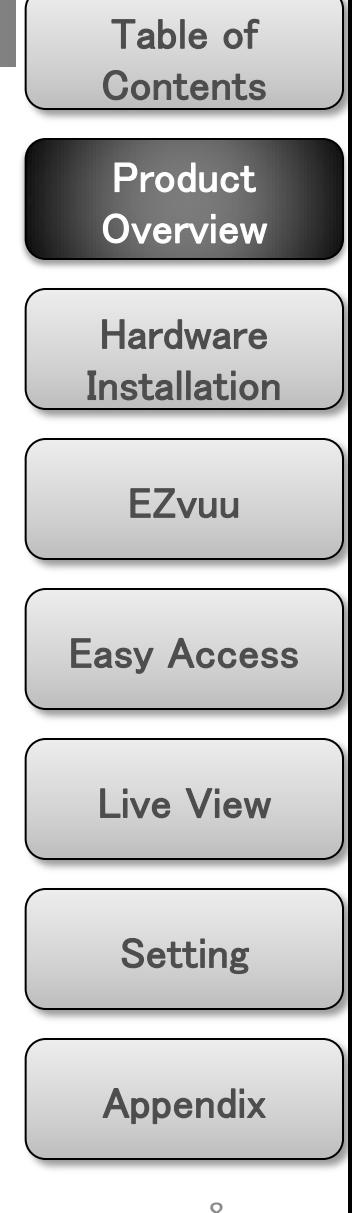

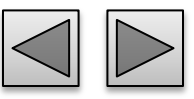

#### Application

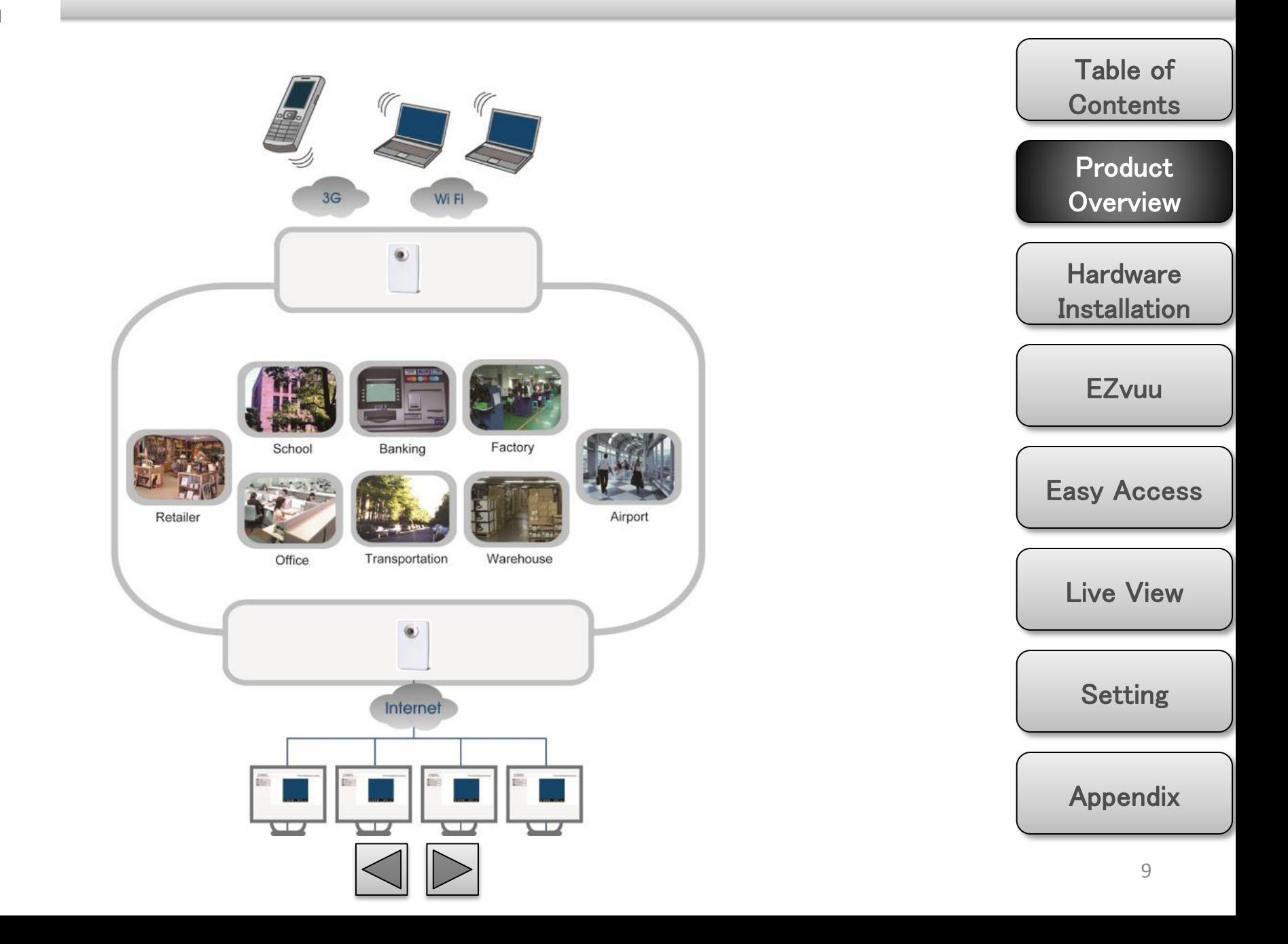

# Hardware Installation

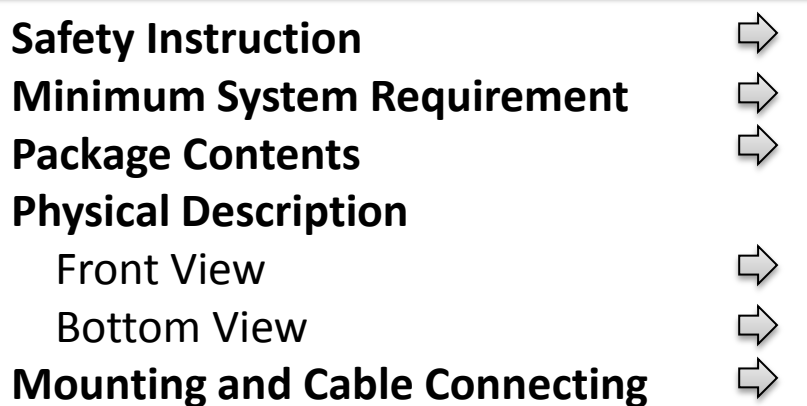

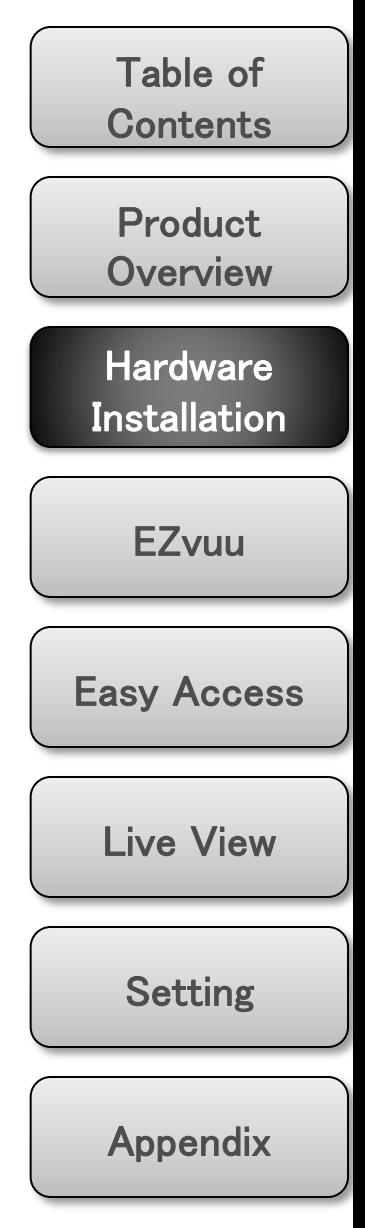

<span id="page-9-0"></span>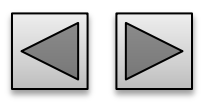

## Safety Instruction

#### **Before you use this product**

This product has been designed with safety in mind. However, the electrical products can cause fires which may lead to serious body injury if not used properly. To avoid such accidents, be sure to heed the following.

#### **Legal Caution**

Video and audio surveillance can be forbidden by laws that vary from country to country. Check the laws in your local region before using this product for surveillance purposes.

#### **Don't open the housing of the product**

Don't try to open the housing or remove the covers which may expose yourself to dangerous voltage or other hazards.

#### **Don't use the accessories not recommend by the manufacturer**

#### **Heed the safety precautions**

Be sure to follow the general safety precautions and the "Operation Notice."

#### **Operation Notice - Operating or storage location**

Avoid operating or storing the camera in the following locations:

Extremely hot or cold places

(Operating temperature:  $0^{\circ}$ C to + 50  $^{\circ}$ C [32  $^{\circ}$ F to 122 $^{\circ}$ F])

Exposed to direct sunlight for a long time, or close to heating equipment (e.g., near heaters)

- Close to water (e.g., near a bathtub, kitchen sink, laundry tub)
- Close to sources of strong magnetism

Close to sources of powerful electromagnetic radiation, such

as radios or TV transmitters

Locations subject to strong vibration or shock

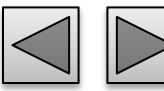

#### **In case of a breakdown**

In case of system breakdown, discontinue use and contact your authorized dealer.

#### **In case of abnormal operation**

If the unit emits smoke or an unusual smell, If water or other foreign objects enter the cabinet, or If you drop the unit or damage the cabinet:1 Disconnect the cable and the connecting cables. 2 Contact your authorized dealer or the store where you purchased the product.

#### **Transportation**

When transporting the camera, repack it as originally packed at the factory or in materials of equal quality.

#### **Ventilation**

To prevent heat buildup, do not block air circulation around the device.

#### **Cleaning**

Use a soft, dry cloth to clean the external surfaces of the device. Stubborn stains can be removed using a soft cloth dampened with a small quantity of detergent solution, then wipe dry.

Do not use volatile solvents such as alcohol, benzene or thinners as they may damage the surface.

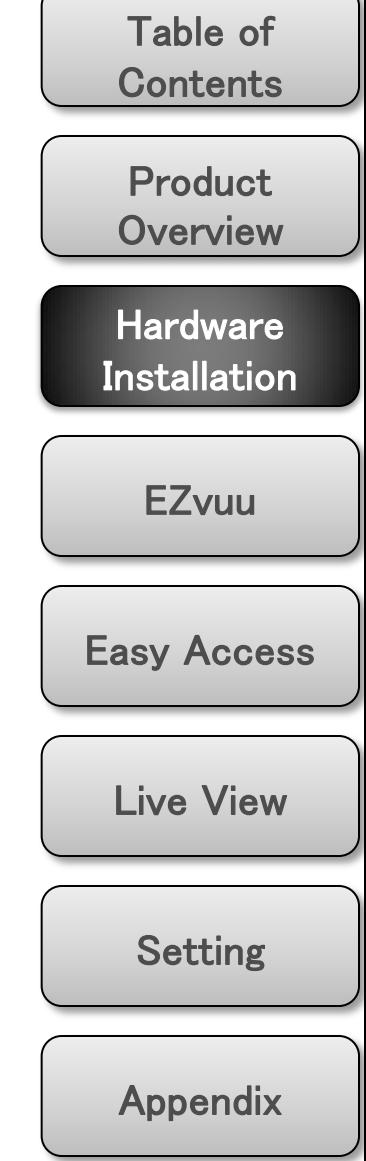

Table of **Contents** 

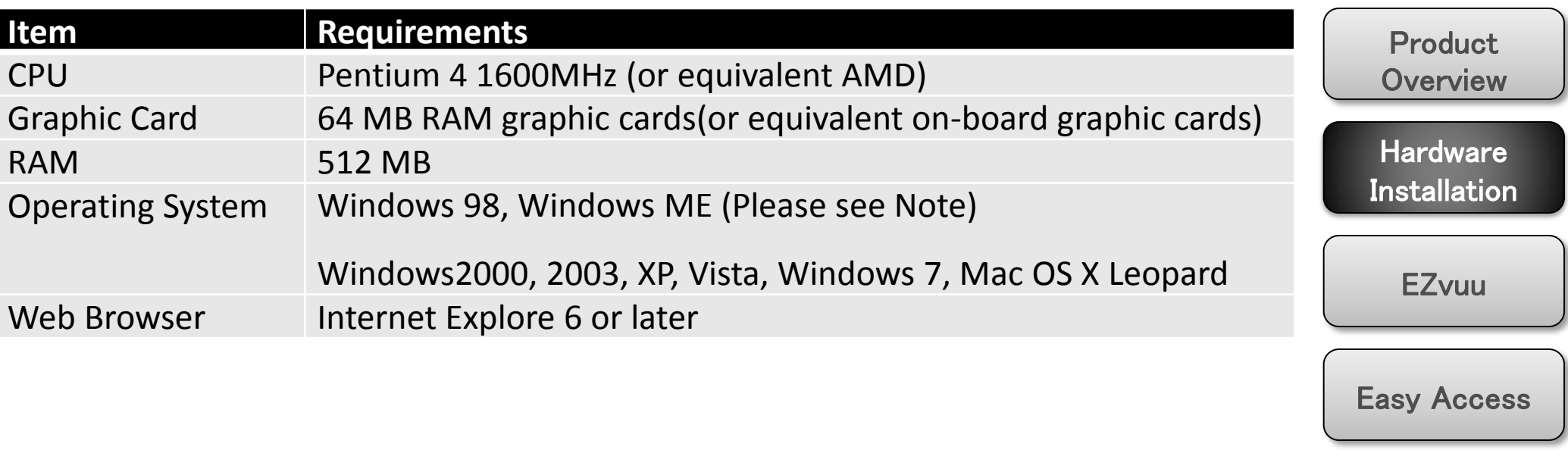

#### Note

1. If you are using Windows 98 or Windows ME, please install IP Installer before using WEB UI to ensure the system runs normally.

2. If you can't view the record video file, please install Xvid codec while installing Intelligent IP Installer. (For Windows 98, ME or 2000 server, the codec might not work properly. You'll need to download Xvid codec 1.0 from the internet.

3. Please always update the latest Windows component. (Net Framework, Windows Media Player, Enhance ActiveX Security)

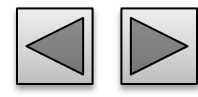

[Setting](#page-39-0) 

Appendix

[Live View](#page-34-0) 

#### Package Contents

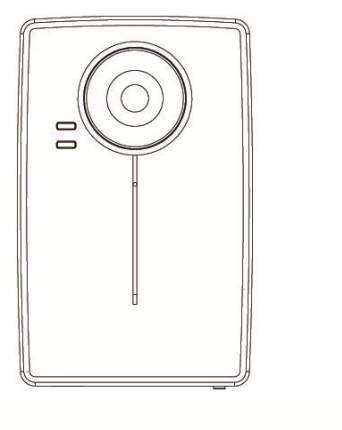

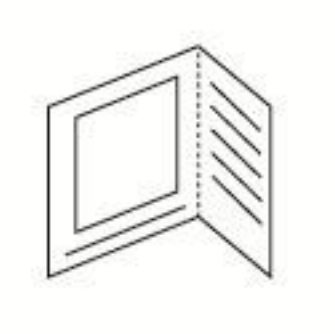

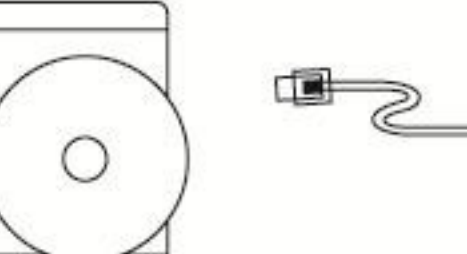

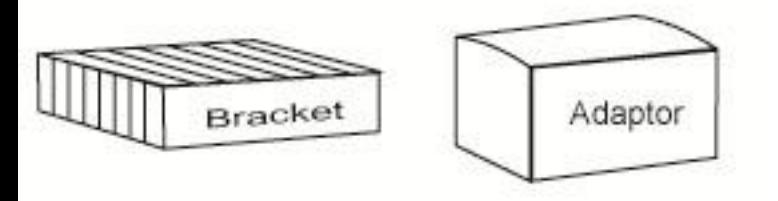

**Camera – IP1000/IP1050** Network Camera **Quick Installation Guide -** To provide brief product information and quick installation and wireless setting.

**Software CD –** Free bundled web-based 9 channels IP Surveillance Software, EZvuu wizard, User Manual and Quick Installation Guide.

**Ethernet cable** – Assist to setup your IP Camera. **Mounting Bracket –** There are three components including lock ring, brace, and base plate to compose a bracket and three applied screws to fix the base plate to a flat surface. (horizontal or vertical) **Adaptor -** 12V DC, max 12W

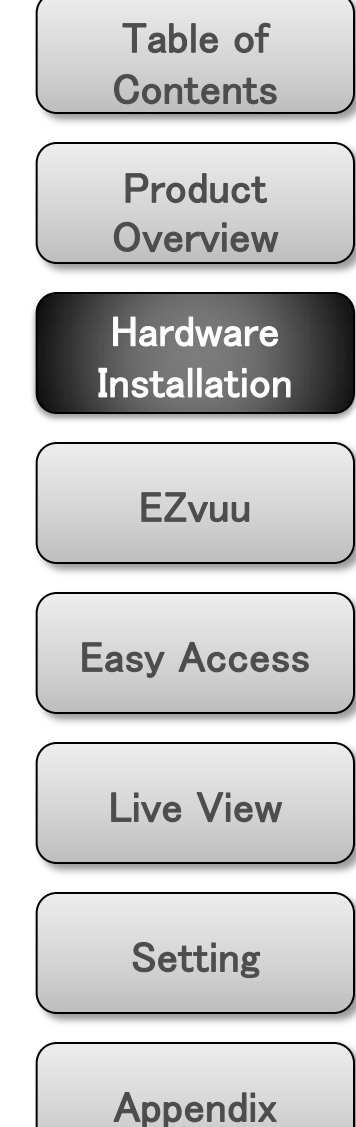

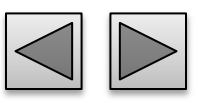

#### Physical Description

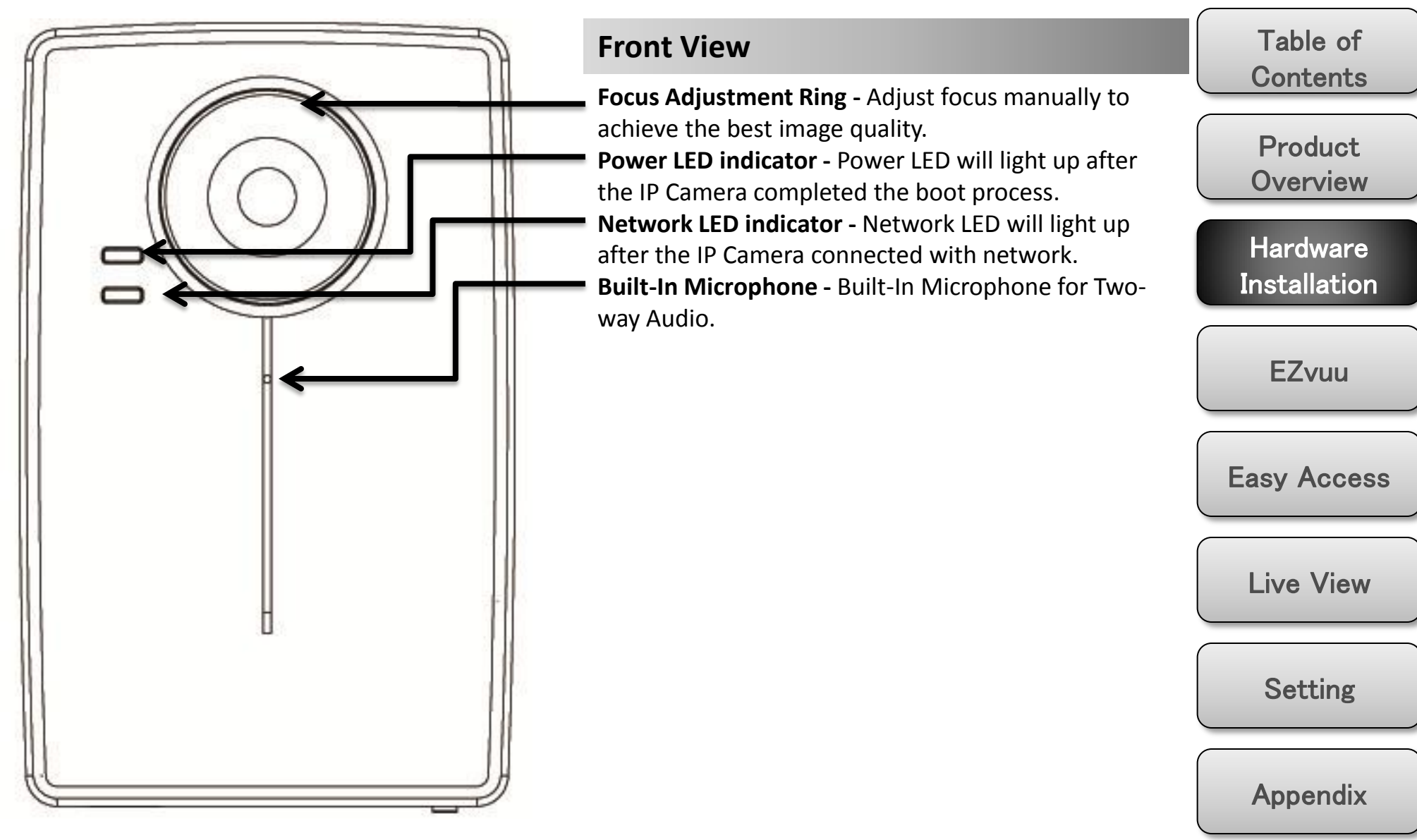

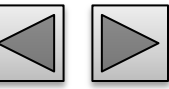

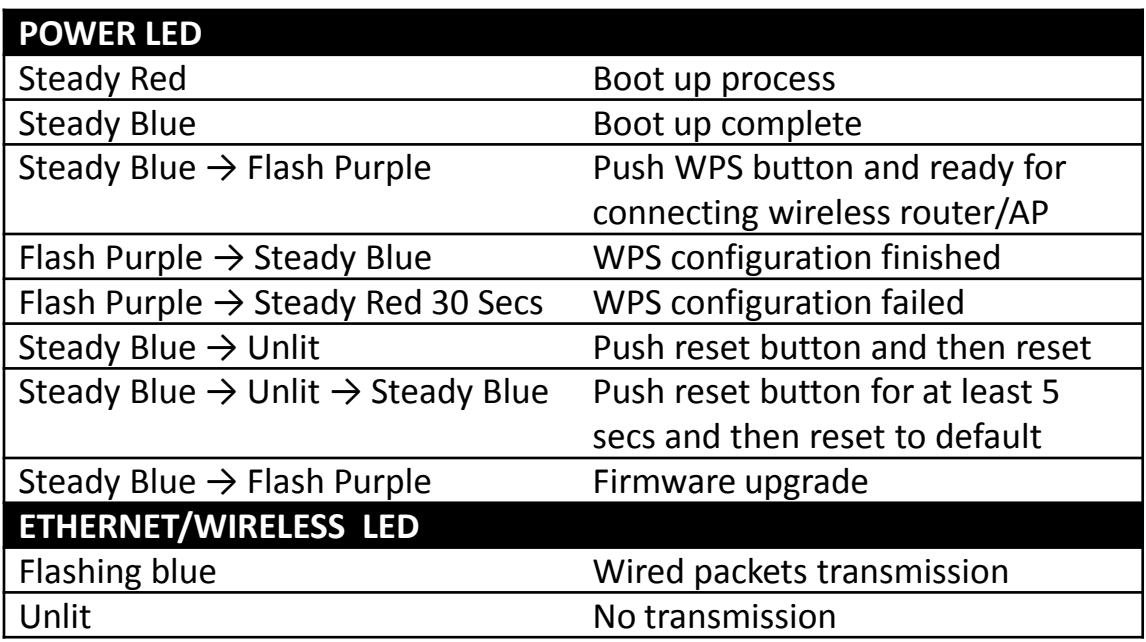

Product **[Overview](#page-5-0)** Hardware [Installation](#page-9-0)  [Easy Access](#page-26-0)  [EZvuu](#page-17-0)  [Setting](#page-39-0)  [Live View](#page-34-0)  Appendix Table of **Contents** 

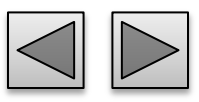

#### Physical Description

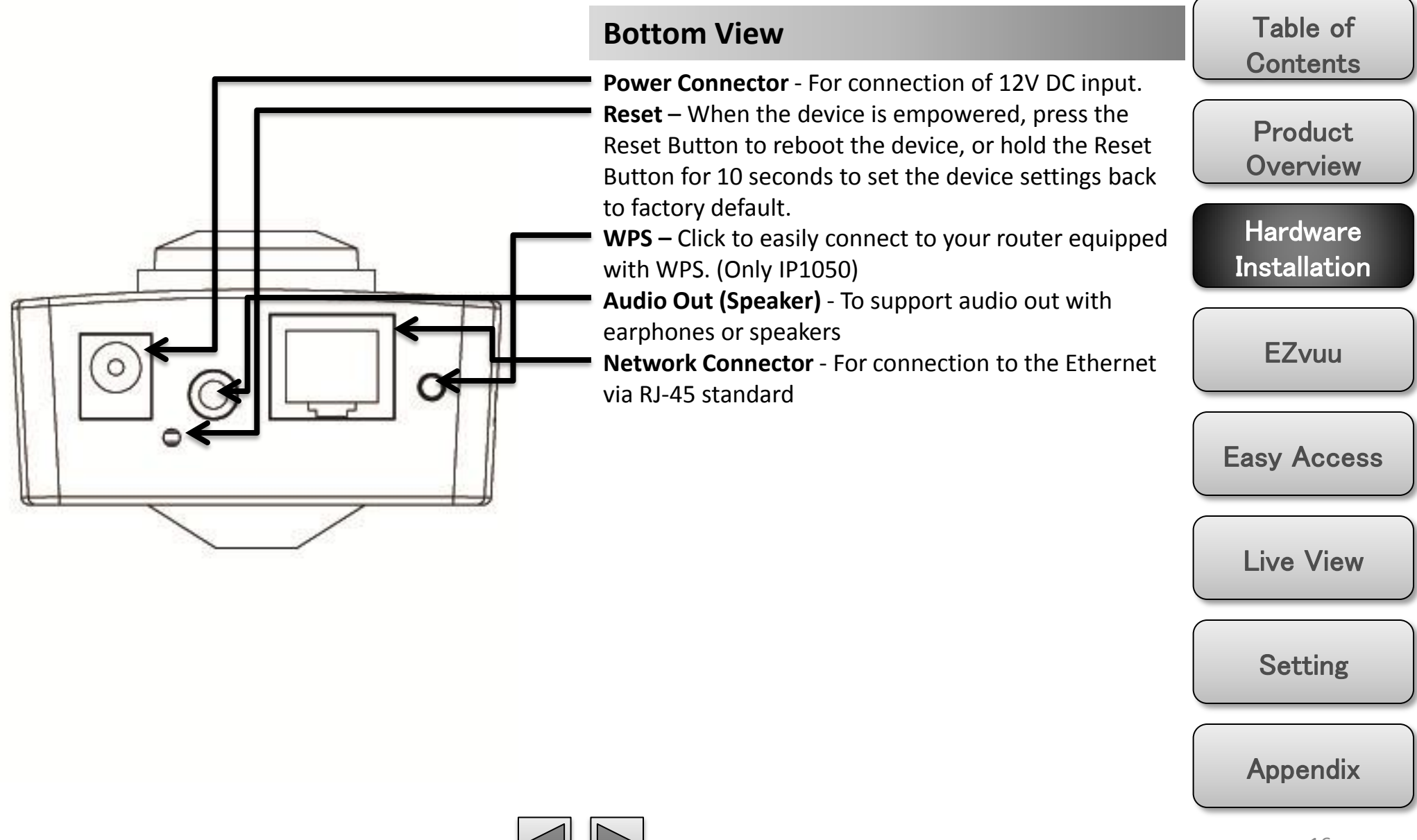

#### Mounting and Cable Connecting

#### **Wall and Ceiling Mounting**

1. Use the 3 supplied screws to fix the base plate to a flat surface.

2. Loosen the lock ring to adjust the desired angle of the camera.

3. Tighten the lock ring.

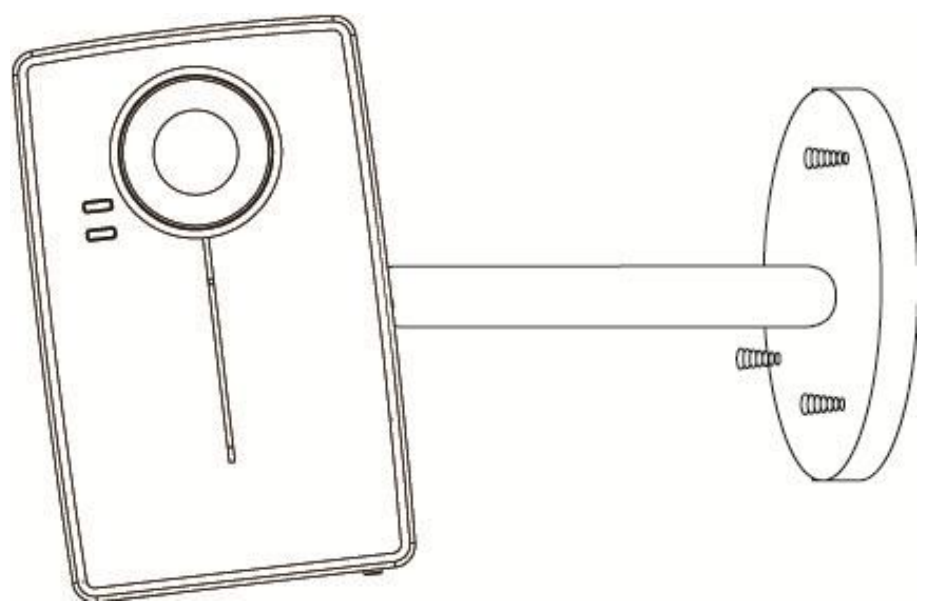

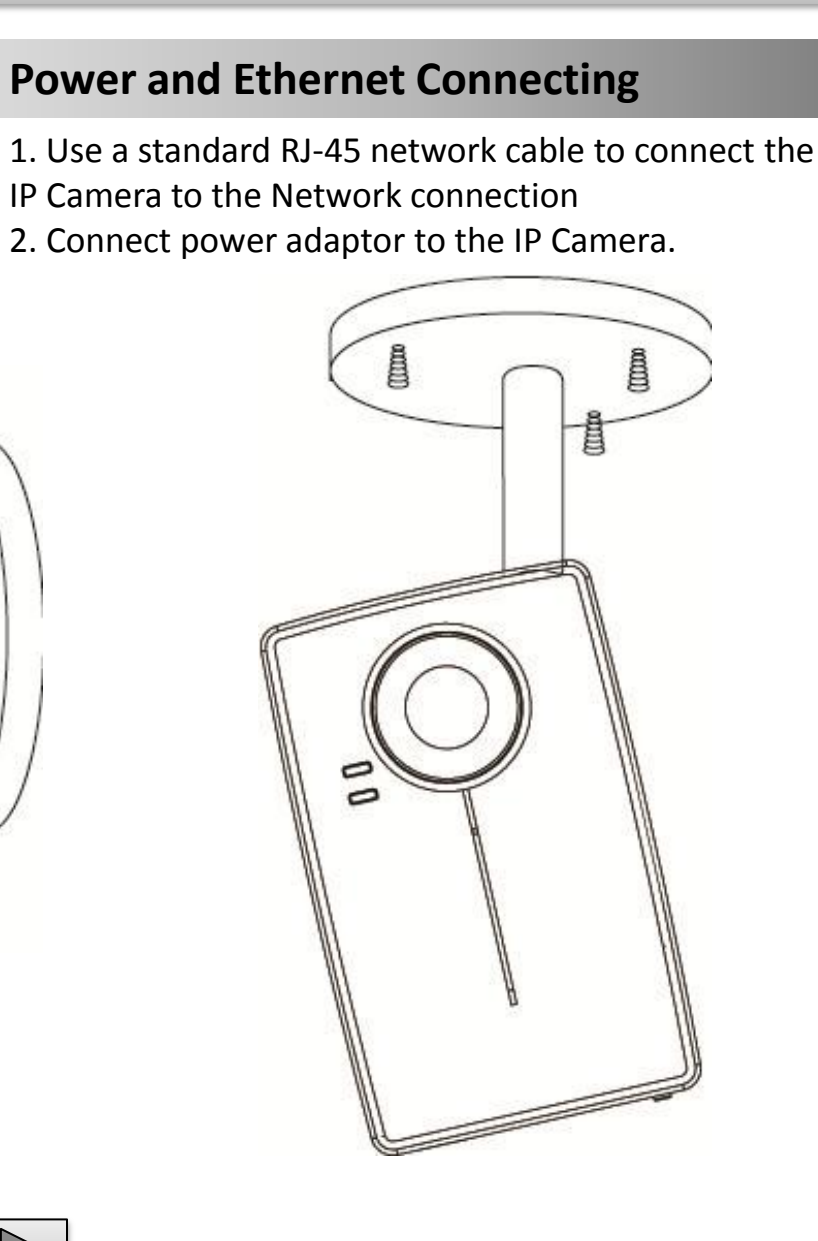

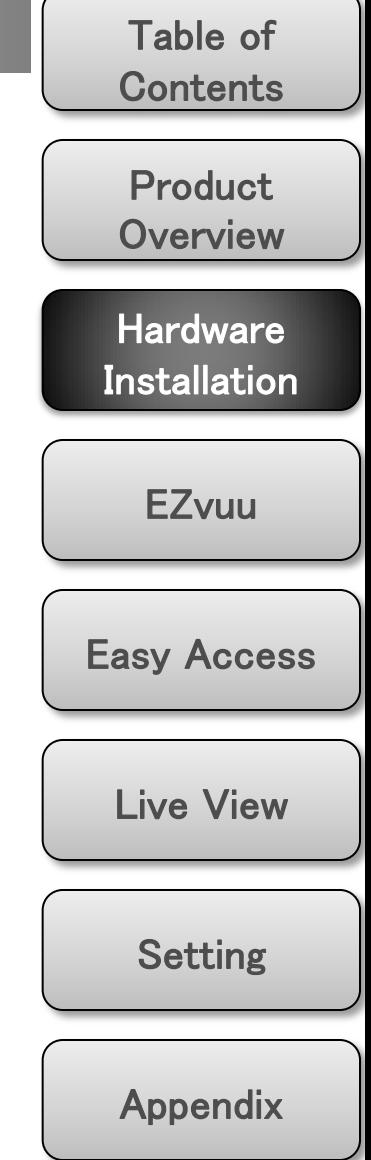

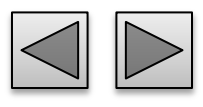

# EZvuu

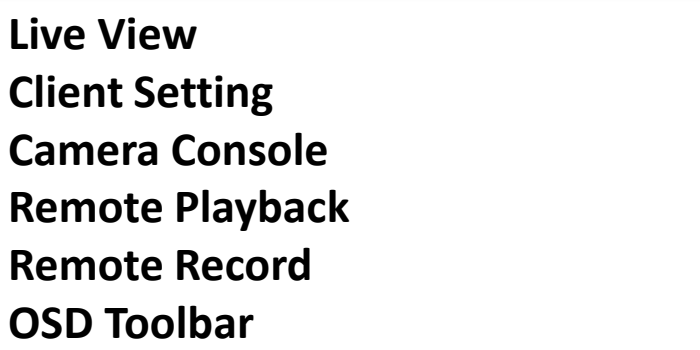

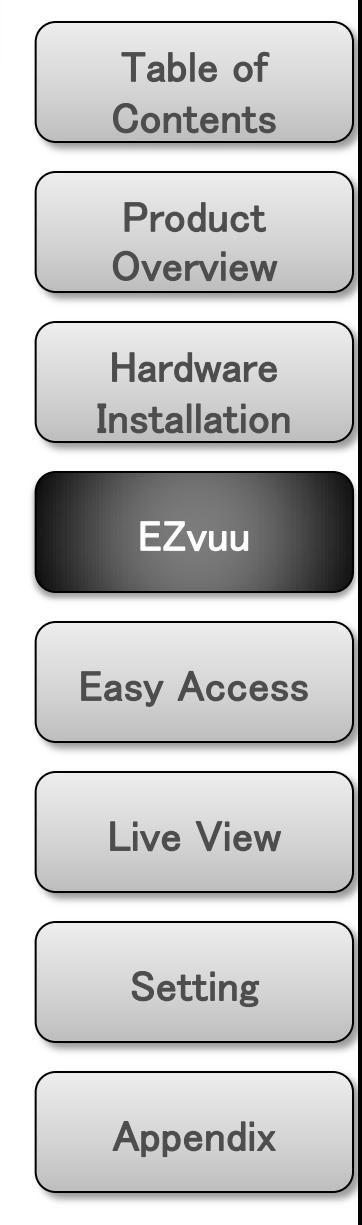

<span id="page-17-0"></span>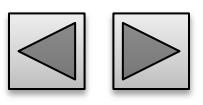

**P & & & & & &** 

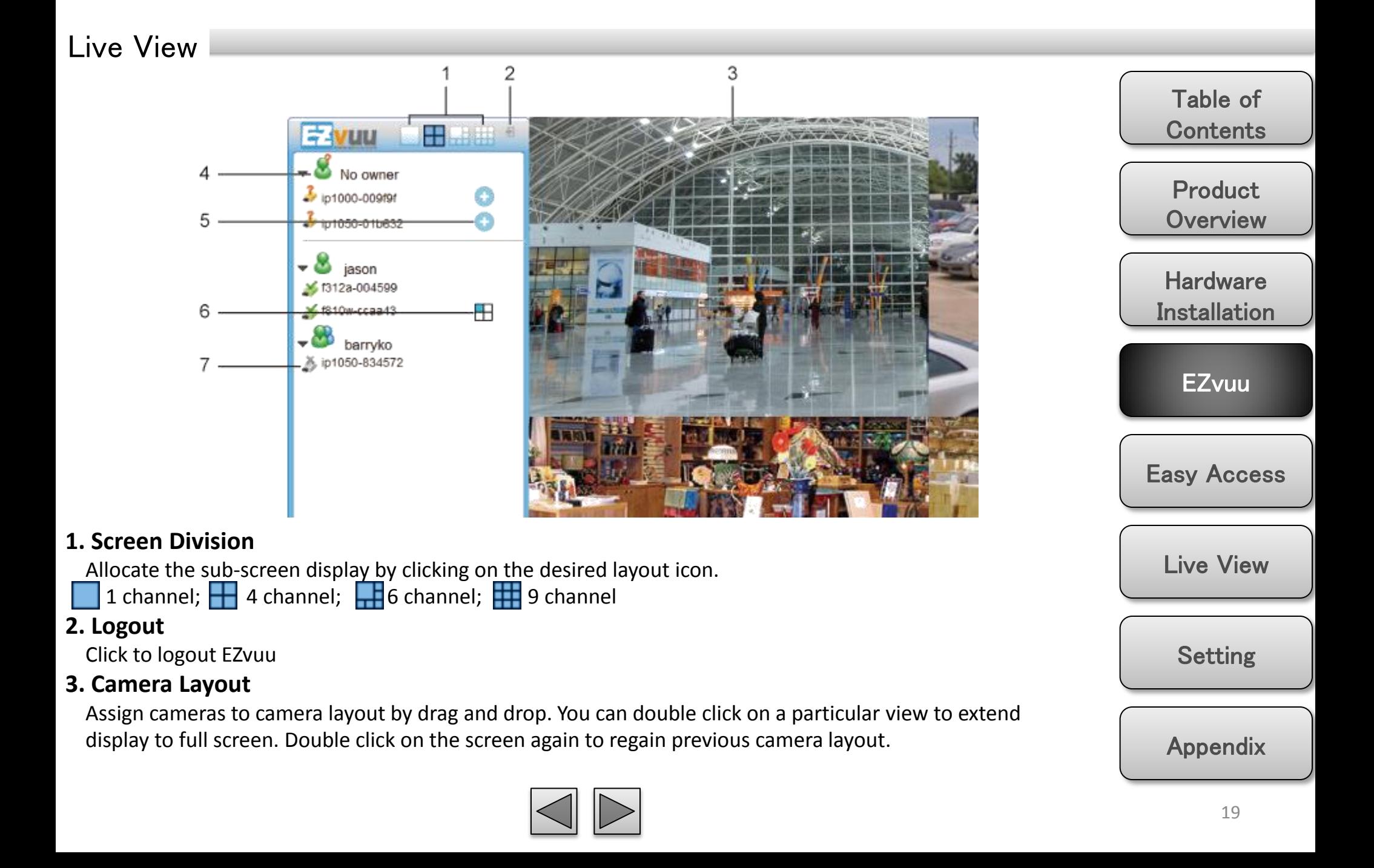

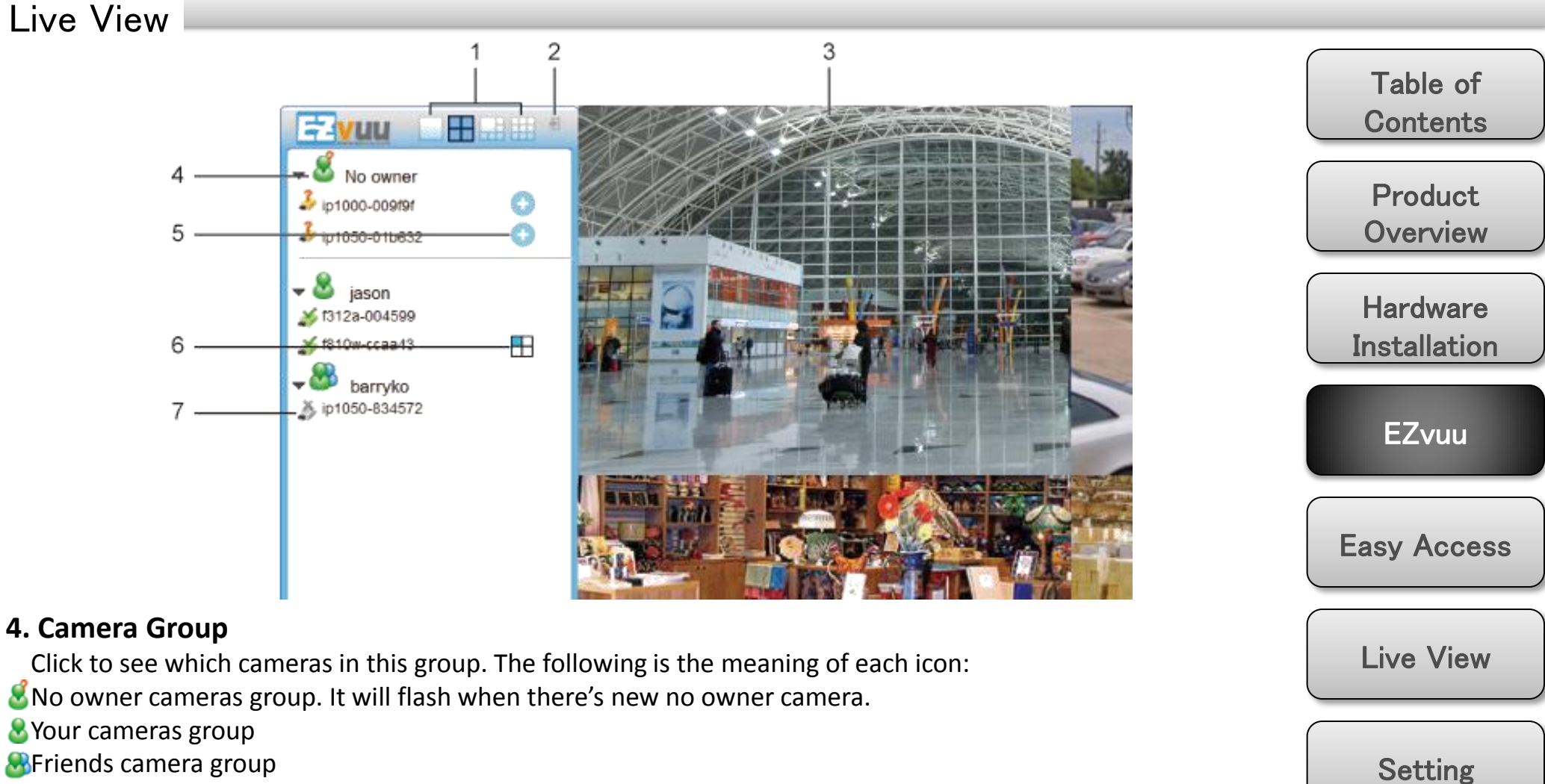

**A**Friends camera group

#### **5. Add Camera**

Click to add no owner camera to your account.

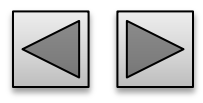

Appendix

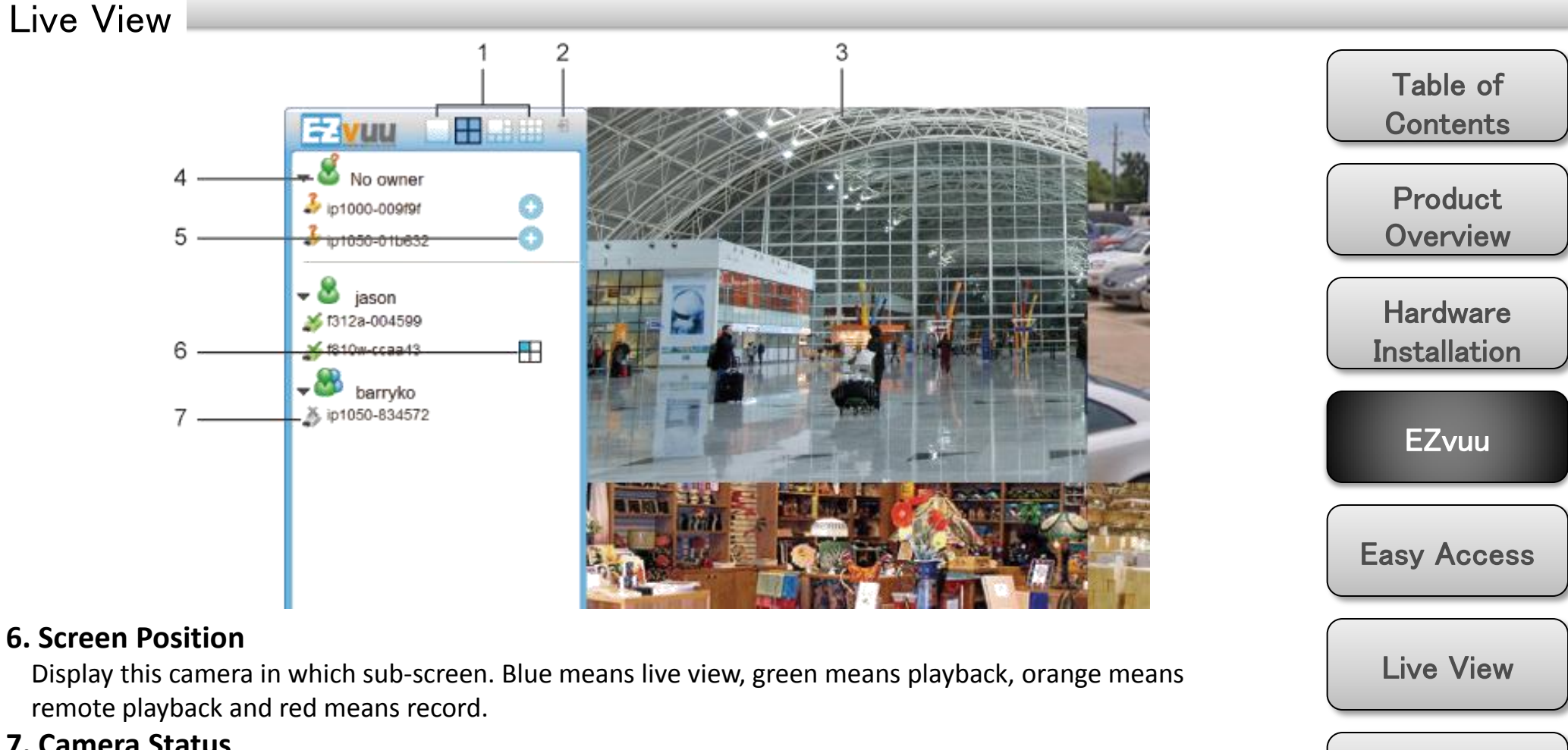

#### **7. Camera Status**

Click to display control panel. The following is the meaning of each icon:

- Camera unavailable
- Camera available
- Unknown camera

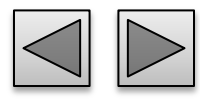

[Setting](#page-39-0) 

Appendix

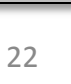

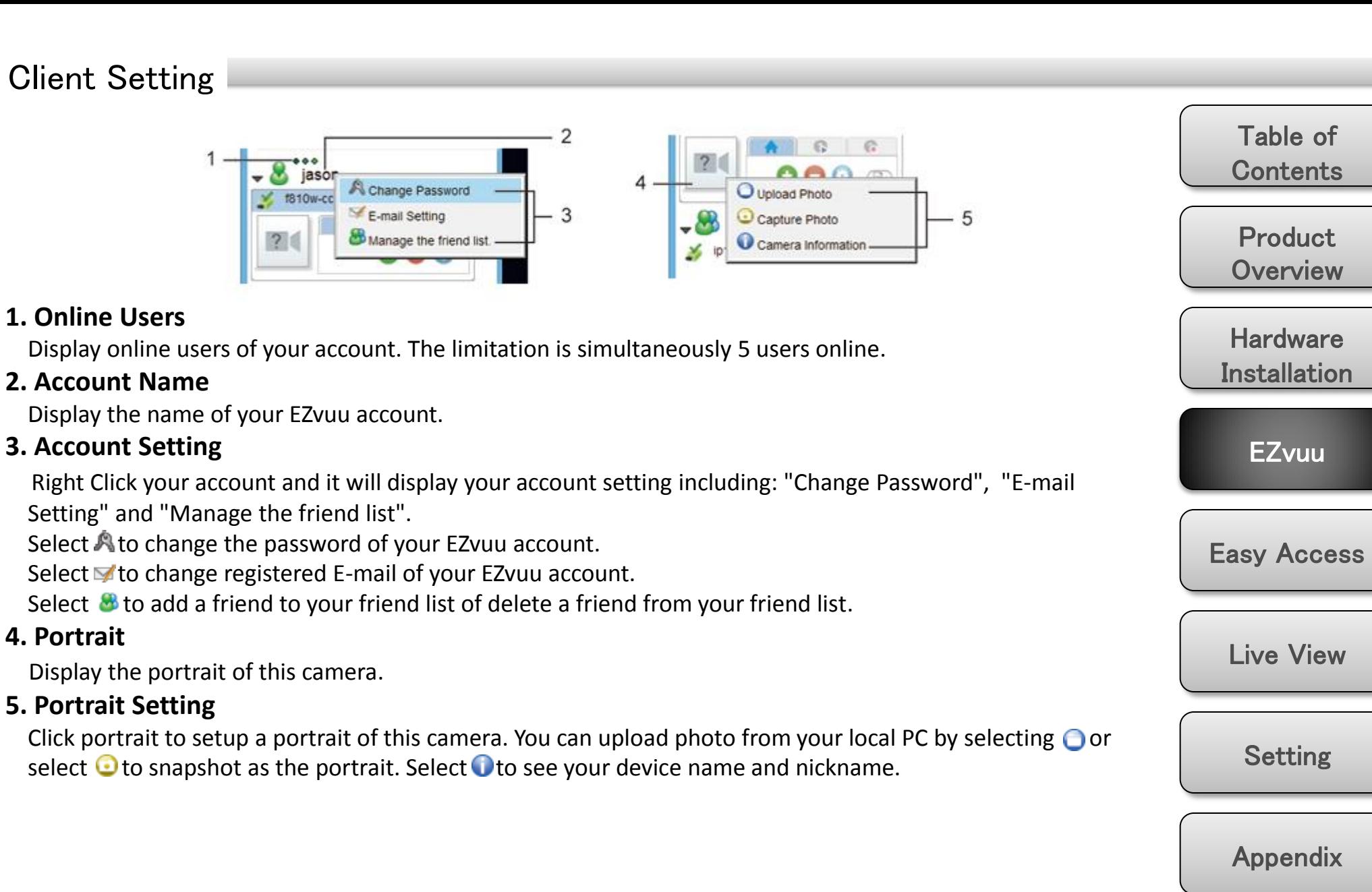

**4. Portrait** 

#### Camera Console

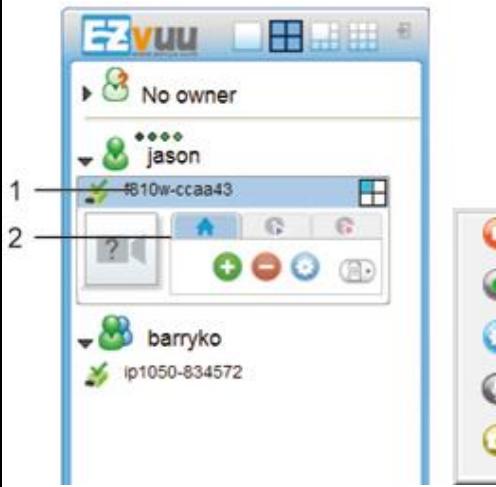

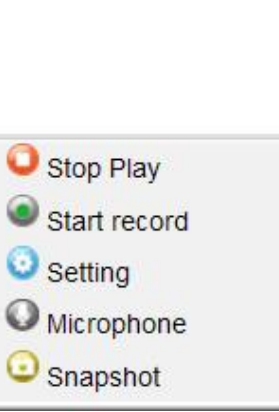

#### **1. Camera Name**

Display nick name of this camera. You can right click to change the nick name.

#### **2. Camera Console**

Click to display camera console.

Click  $\bullet$  to share this camera to your friends.

Click  $\bigcirc$  to remove this camera from your camera list.

Click  $\bullet$  into setting page of this camera. Click **to display playback control including:** 

 $\bullet$  Stop playing this channel

Start recording to your local PC. The icon will display  $\bullet$  when the video is on recording.

**Enter the setting page of this cameral** 

Select to enable microphone. The icon will

display  $\bigcirc$  when microphone is enabled.

 $\bullet$  Select to take a snapshot from this camera.

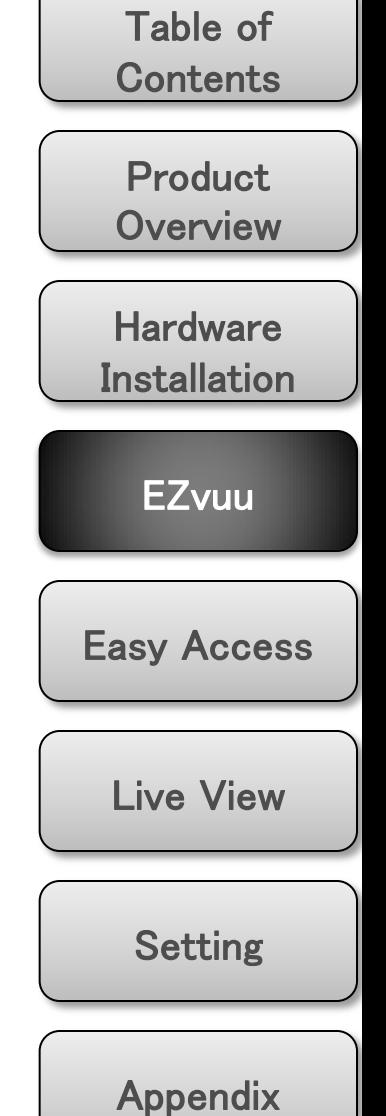

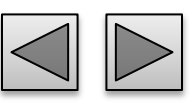

#### Remote Playback

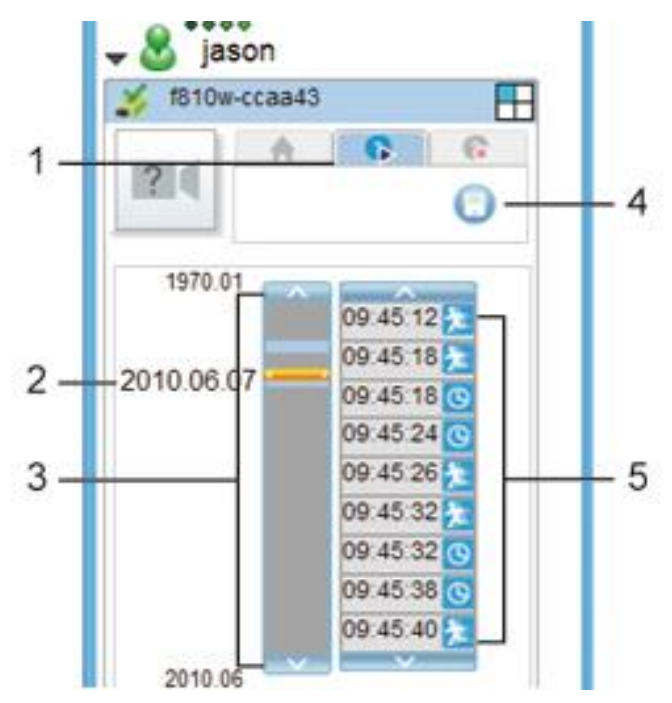

#### **1. Remote Playback**

Click to display remote playback console.

#### **2. Time Selector**

Using the date selector, it is possible to jump straight to recordings from a specific point in time. You can drag **to the blue background of timeline** browser to remote playback. You also can click

 $\sim$  and  $\sim$  to scroll monthly. If there's no any record in last month or next month, it would jump to the month with record.

#### **3. Timeline Browser**

Display an overview of periods with recordings from this camera.

#### **4. Remote Recording Storage Setting**

Click to setup your NAS.

#### **5. Events**

Display the events and recording time of the recording date you select. You can click and  $\sim$  to scroll events. The following is the meaning of each icon:

- **Motion detection**
- **Periodical recording**

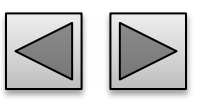

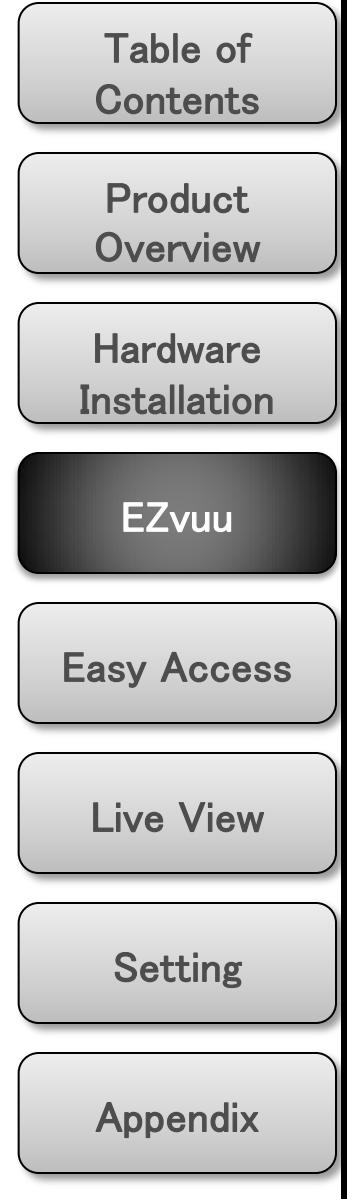

#### Remote Record

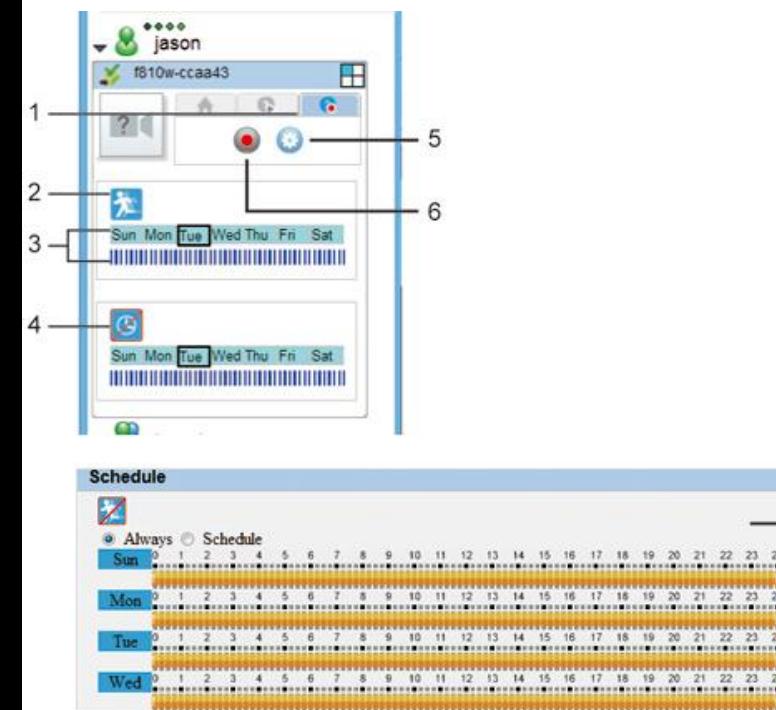

#### **1. Remote Record**

Click to display remote record console.

#### **2. Motion Detection Status**

Display motion detection status. You can click this icon to setup motion detection schedule. The following is the meaning of each icon:  $\lambda$  Motion detection enabled; Motion detection disabled.

#### **3. Record Schedule**

Display the scheduled recording time of each day. The black rectangle Sun Mon Tue Wed Thu Fri Sat means what day today is of the camera. The blue timeline **REPRODUCED THE PROPERTY INCORPORATION** *INNIFIRIALISM INCLUDED <b>E* of today.

#### **4. Periodical Recording Status**

Display periodical recording status. You can click this icon to setup periodical recording schedule. The following is the meaning of each icon:  $\Theta$ Periodical recording enabled;  $\mathbb Z$  Periodical recording disabled

#### **5. Remote Recording Storage Setting**

Click to setup your NAS.

**6. Remote Manual Record**

 $Click \n\bullet$  to enable remote record.

#### **7. Schedules**

Click  $\lambda$  and  $\theta$  to enable or disable motion detection and periodical recording. Select "Always" to schedule full-time recording. Select "Schedule" to schedule preferred recording time. You can drag  $5$  at most to the timeline and stretch the time bars to fit your demand.

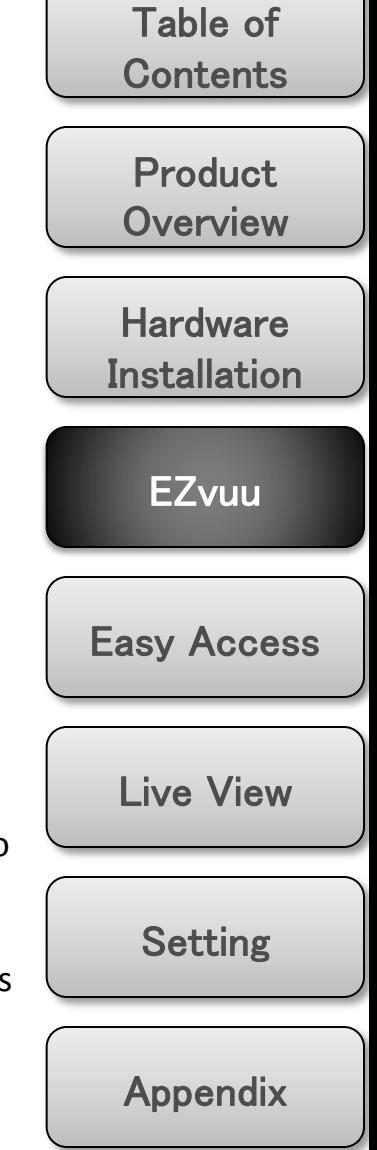

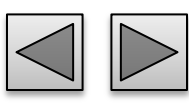

### OSD Toolbar

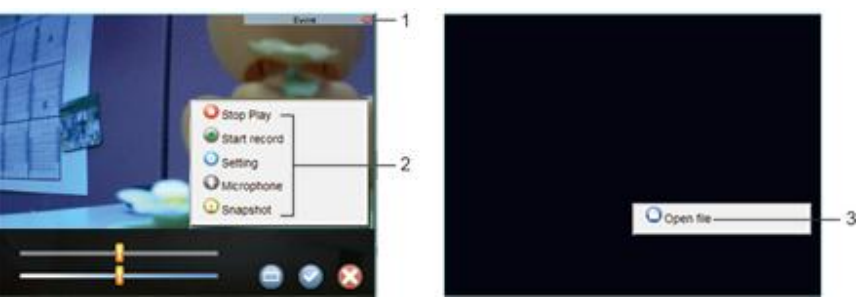

#### **1. OSD Toolbar**

Display OSD toolbar when you move your mouse on the view screen. You can click  $\bullet$  and  $\bullet$  to pull up and down the events list. The events list will flash when there is a new event. In the events OSD, it will show the recording date & time and what event triggers. You can also click  $\overline{a}$  and  $\overline{a}$  to scroll the event list. Click  $\star$ , ,  $\star$ , and  $\star$  to setup

the 3 motion detection zones. In the motion detection setting mode, you can click  $\blacksquare$  to enable/disable motion detection zone. The upper slider is threshold slider which means the extent of the alarm triggered. The below slider is sensitivity slider which means how often the sensor will scan the image different. The higher sensitivity it is and the more frequently it scans. After setup,

you can click  $\bullet$  to apply all setting and click  $\bullet$  to leave motion detection mode.

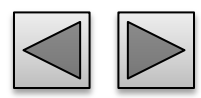

#### **2. Playback Controls**

Right click the screen division and there are 5 video operations including:

**O** Stop playing this channel

Start recording to your local PC. The icon will display When the video is on recording.

**Enter the setting page of this cameral** 

Select to enable microphone. The icon will display when microphone is enabled.

G Select to take a snapshot from this camera.

#### **3. View Local Archived Recordings**

Right click the blank screen division and click  $\Box$  to playback local videos.

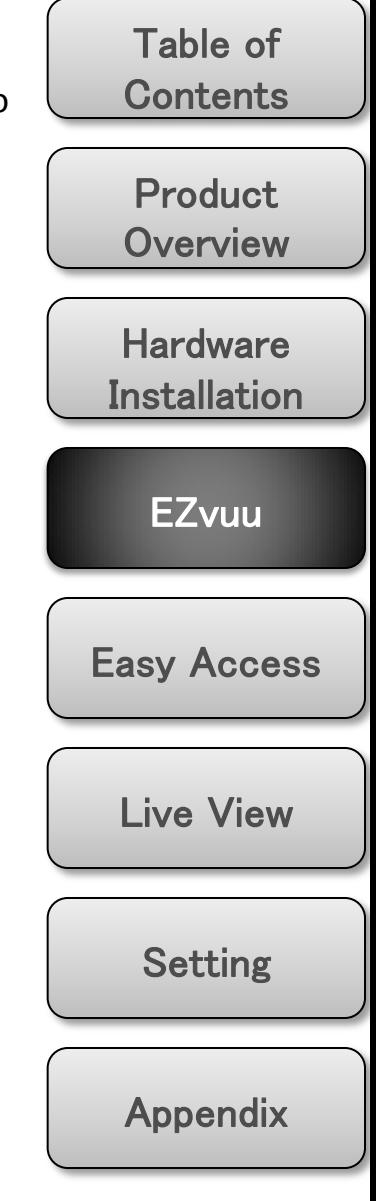

# Easy Access

#### **Web Browsers**

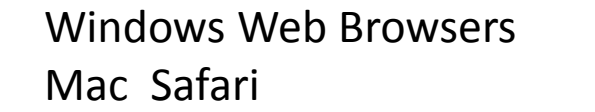

#### **Mobile Phone Viewing**

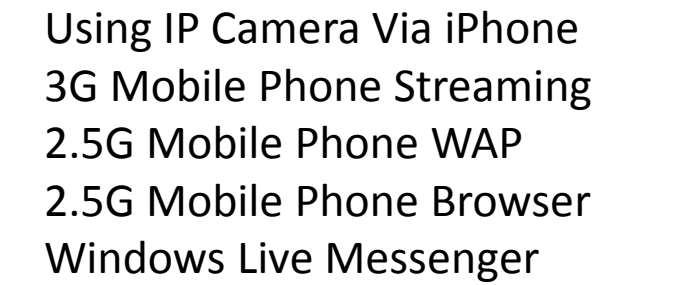

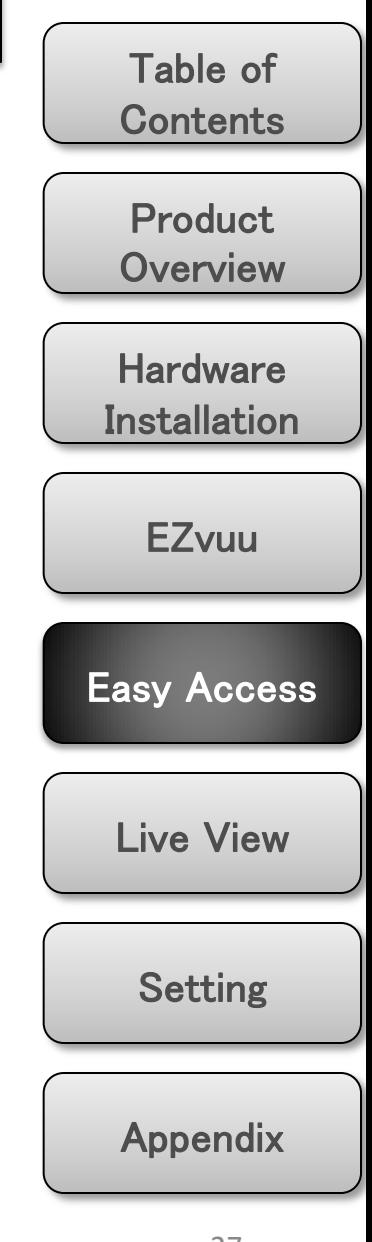

<span id="page-26-0"></span>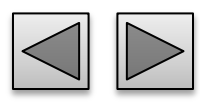

 $\Rightarrow$ 

₿

**DDDDD** 

 $\Rightarrow$ 

#### Web Browsers

#### **Windows Web Browsers**

**1. Start your web browser, and enter the IP address or host name of the IP camera in the Location / Address field of your browser.** 

#### Note

If you only want to view the video without setting page, enter "http://<IP>/index2.htm" as your web URL.

#### **2. Use the default account "admin" and default password "admin".**

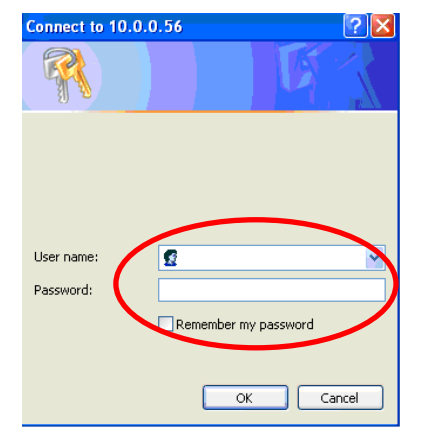

#### Note

The default user name "admin" and the password are set at the factory for the administrator.

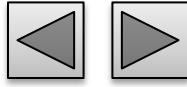

Table of **Contents 3. The monitor image will be displayed in your**  Product **browser. In the far left side of main configuration are Setting, Client Setting, and Image Setup. [Overview](#page-5-0) Hardware** Setting **Live View** 商区 **Installation** Client setting **Securitary M** Image setup **EZvuu** [Easy Access](#page-26-0)  [Live View](#page-34-0)  [Setting](#page-39-0) 

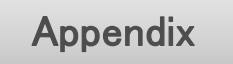

#### Web Browsers

#### **Mac Safari**

**1. Click the Safari icon, and enter the IP address of the IP camera in the Location / Address field of your browser.** 

#### Note

If you only want to view the video without setting page, enter "http://<IP>/index2.htm" as your web URL.

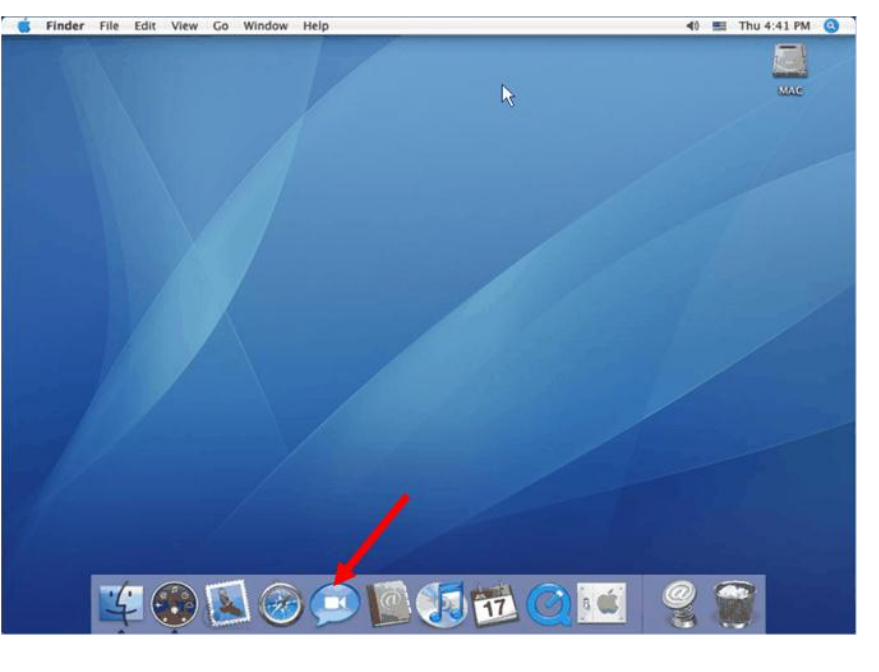

**2. Use the default account "admin" and default password "admin".**

#### Note

The default user name "admin" and the password are set at the factory for the administrator

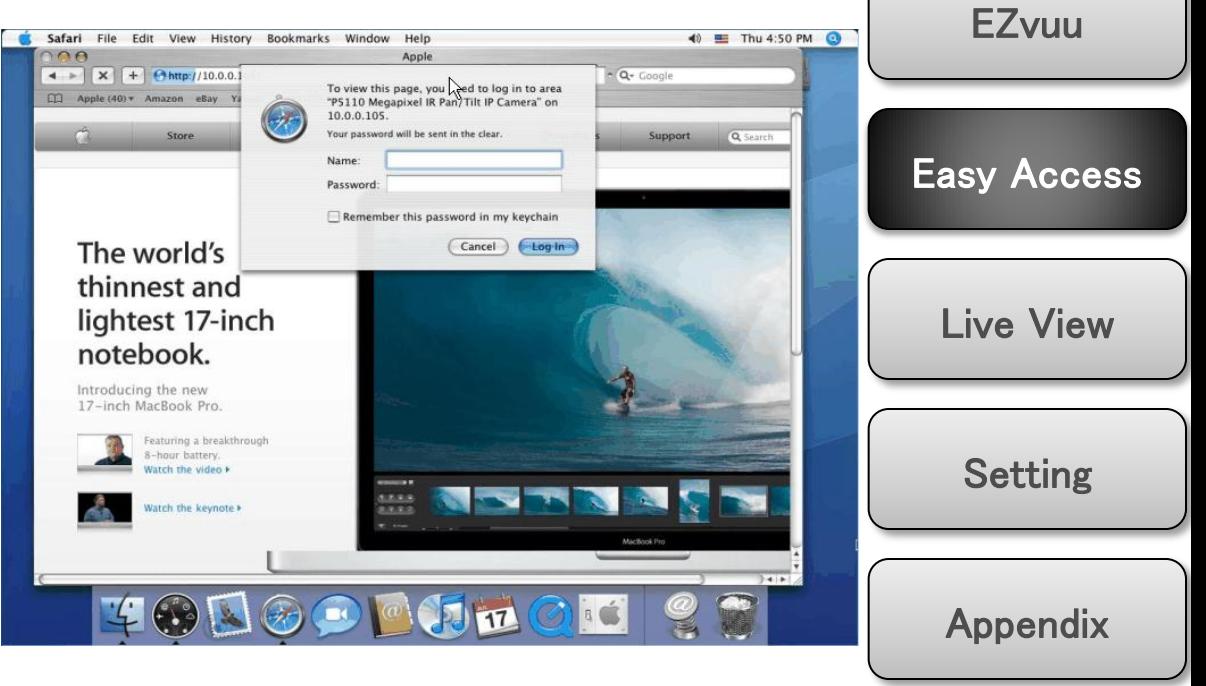

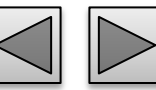

Product **[Overview](#page-5-0)** 

Table of

**Contents** 

**Hardware** 

**Installation** 

#### Web Browsers

**3. The monitor image will be displayed in your browser. In the far left side of main configuration are Setting, Client Setting, and Image Setup.** 

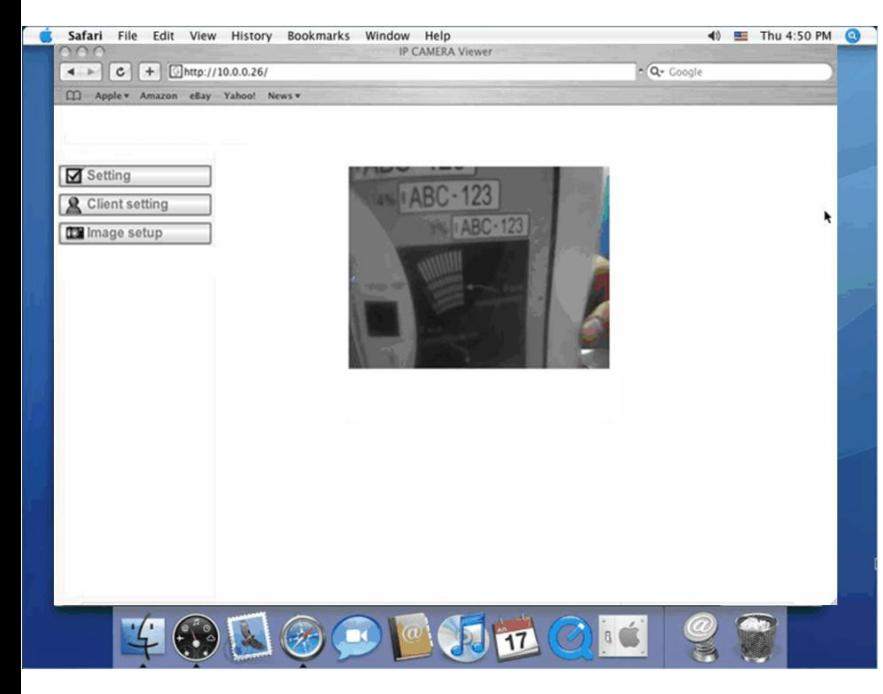

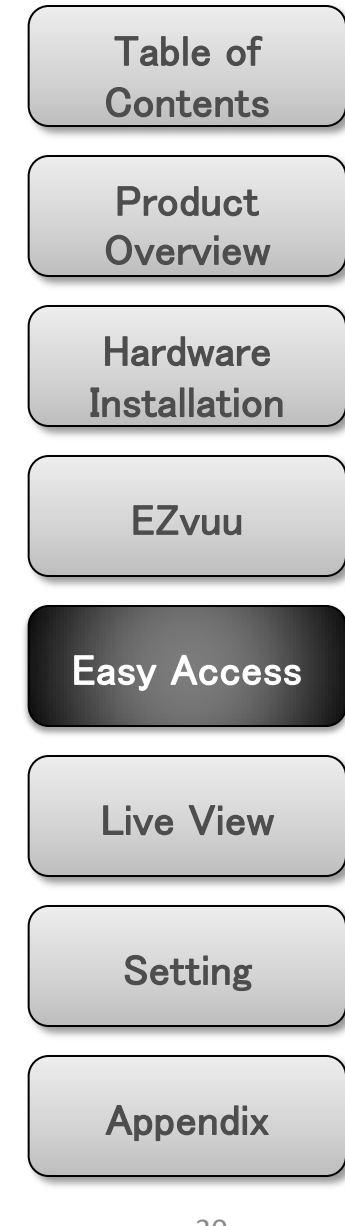

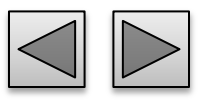

#### Mobile Phone Viewing

#### **Using IP Camera Via iPhone**

#### **1. Select Safari function**

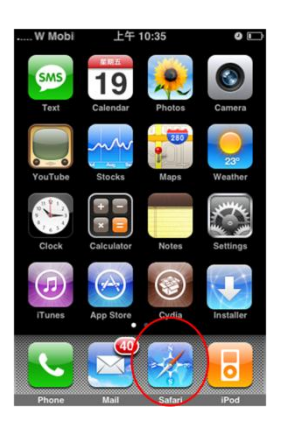

**2. Enter IP address in your web link.**

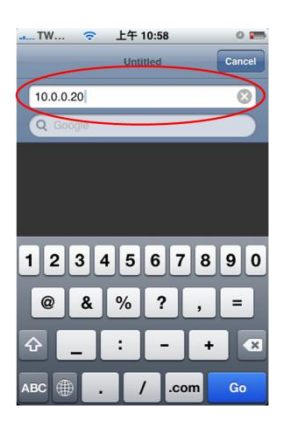

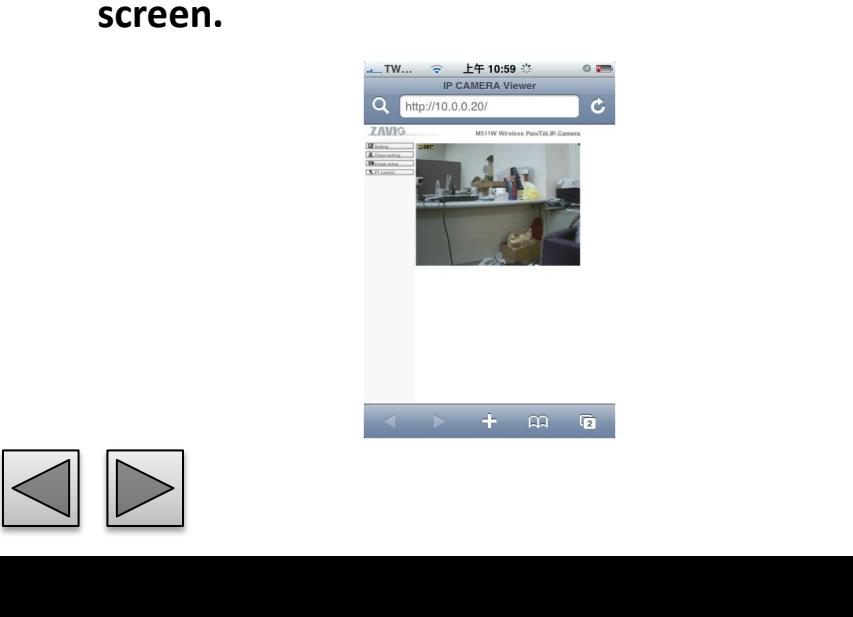

**admin / admin. Then click Login In**

TW 
8 **F4 10:59** Log into this secure websit **Secure Website** 

Password will be sent in the clear.  $1|2|3|4|5|6|7|8|9|0$  $\Box$  $s80$ 

 $\overline{\mathbf{?}}$ 

space

Ø.

admin ......

**ARC** 

**4. Live view will show up in the middle of** 

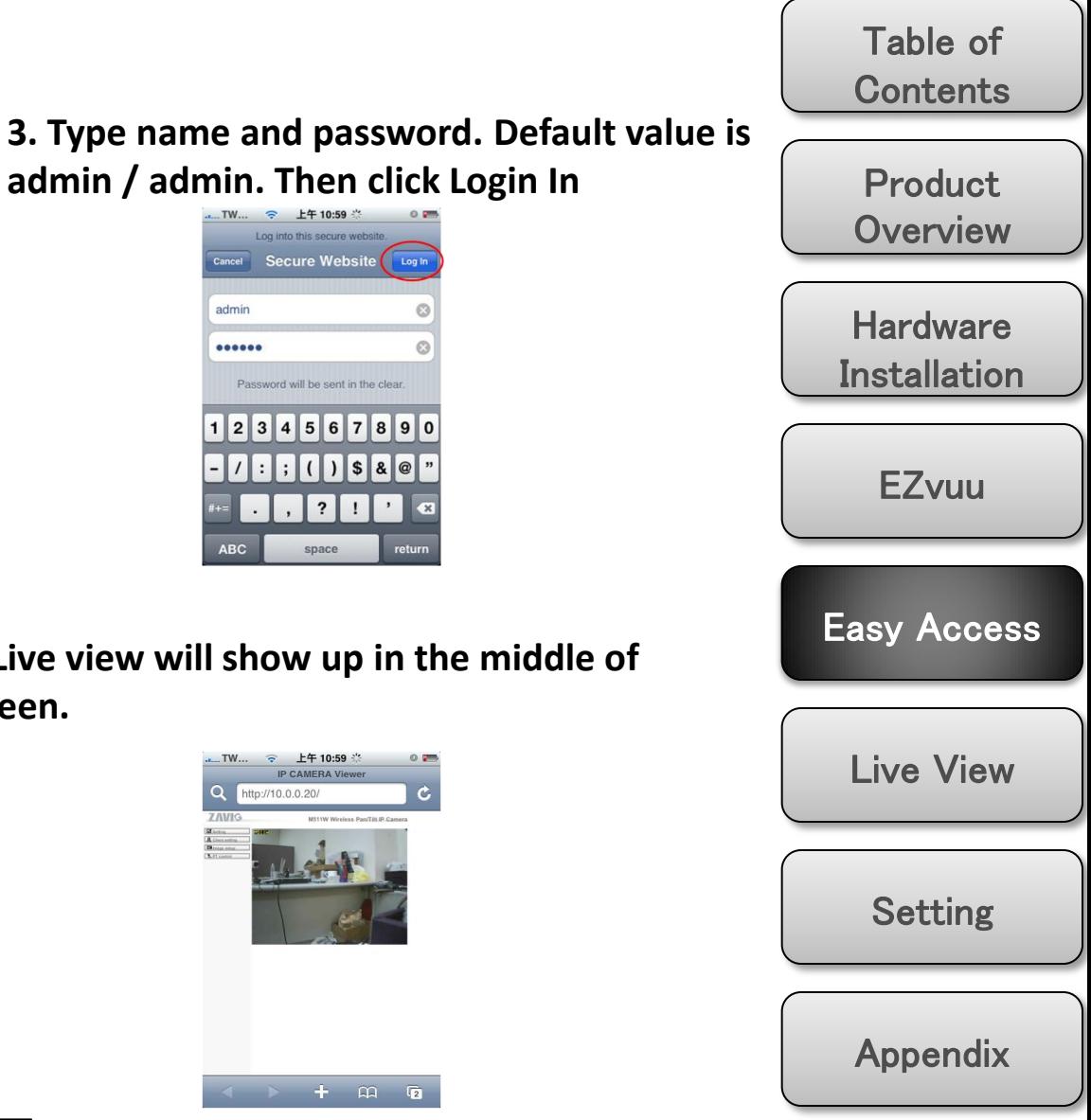

#### Mobile Phone Viewing

#### **3G Mobile Phone Streaming 2.5G Mobile Phone Browser**

For 3G mobile phone viewing, type " **rtsp://<IP>:<PORT>/video.3gp** " into your 3G Streaming Link. **<IP>** is the Public IP address of your IP camera; **<PORT>** is the RTSP port of your IP camera (Default value is 554.) Example: rtsp://100.10.10.1:554/video.3gp

#### Note

You can also use RTSP clients (RealPlayer, VLC, QuickTime Player…etc.) to view RTSP streaming, just type in "rtsp://<IP>:<PORT>/video.3gp" as the Player URL

#### **2.5G Mobile Phone WAP**

For 2.5G mobile phone viewing, type "**http://<IP>/mobile.wml** " into your 2.5G WAP Browser. **<IP>** is the Public IP address of your IP camera.

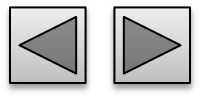

For 2.5G mobile phone viewing, type "**http://<IP>/mobile.wml** " into your 2.5G WAP Browser. **<IP>** is the Public IP address of your IP camera.

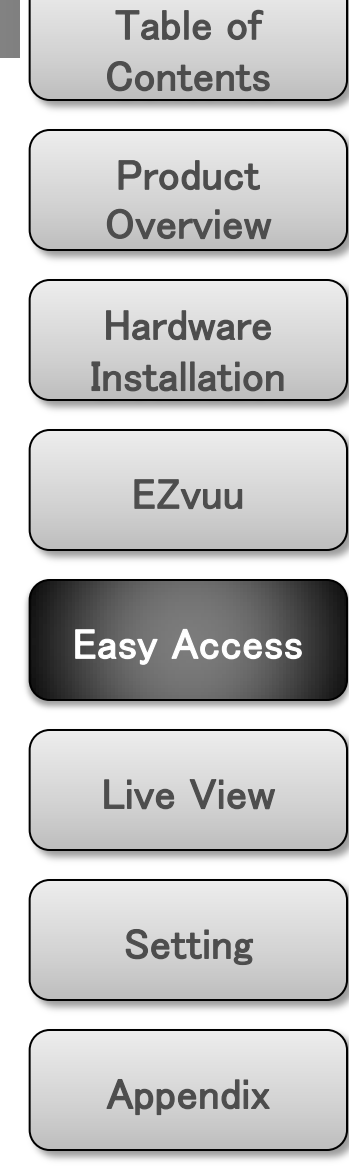

#### Windows Live Messenger

**1. Apply for a new MSN account for your Device**

# **4. You will get IP information automatically**

Search

 $\angle$  A

Connection established.

#### **2. Type login account and password**

**3. Set the following settings**

**Alias** 

Port range

Video mode

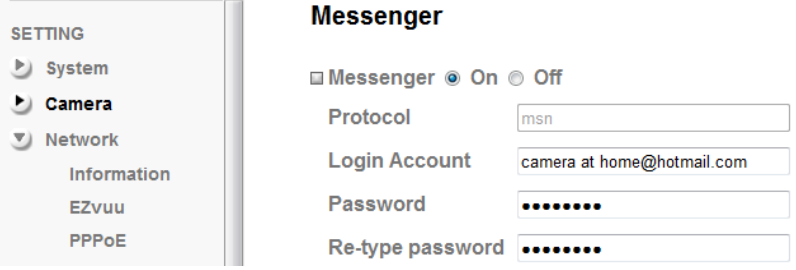

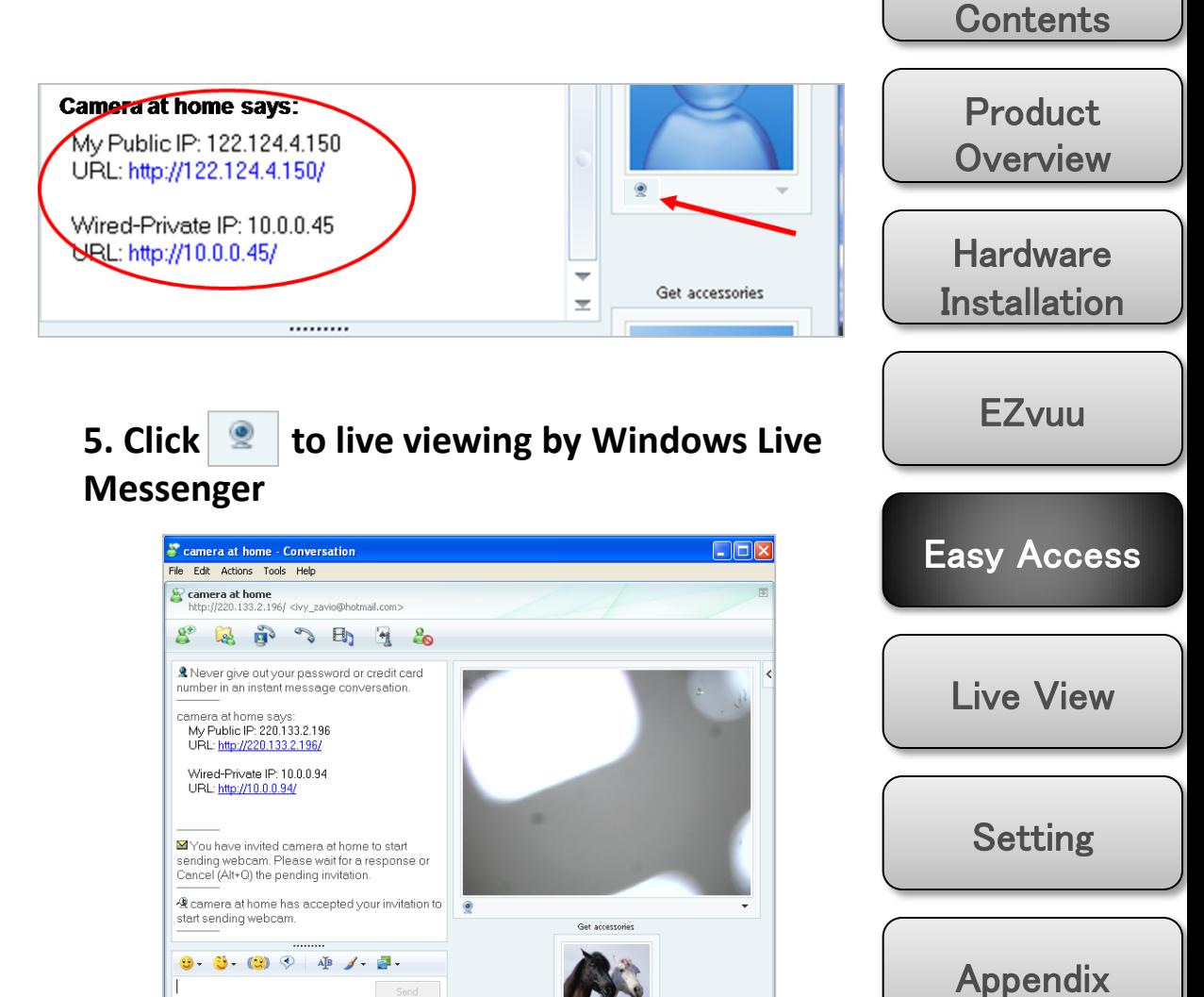

## Us

20000

Wireless Events

Information

EZvuu

PPPoE

**DDNS** 

UPnP

**WPS** 

Bonjour **IP Notification** 

**Messenger** 

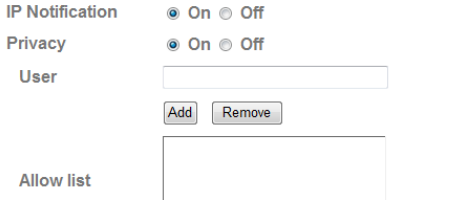

 $(1024 - 65531) \sim 21000$ 

● Computer view ◎ Mobile view

 $(1028 - 65535)$ 

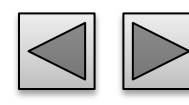

Table of

#### Windows Live Messenger

#### **6. Click Action button and choose Start control panel**

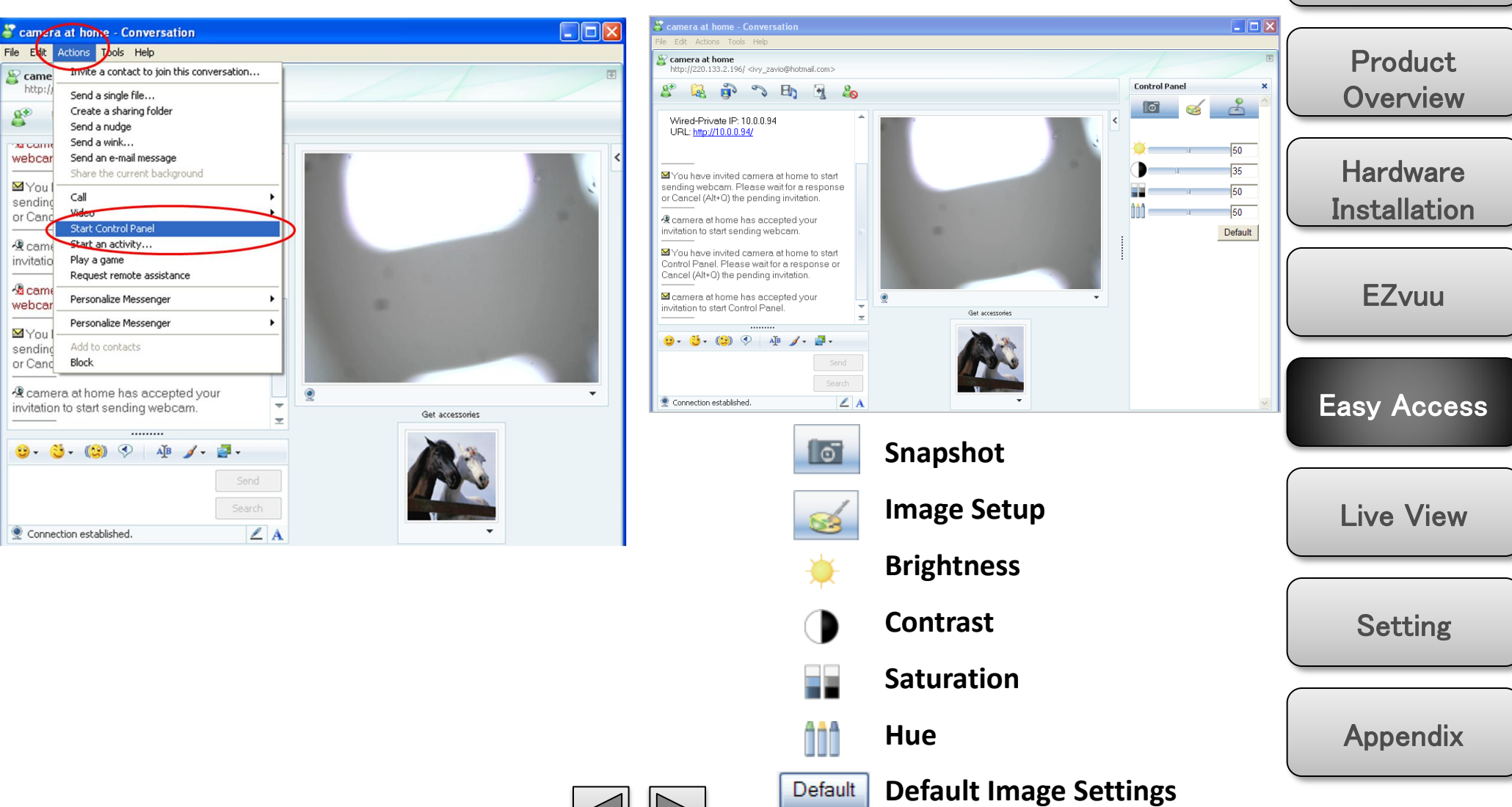

**7. Click icons to snapshot or optimize image**

Table of

**Contents** 

# Live View

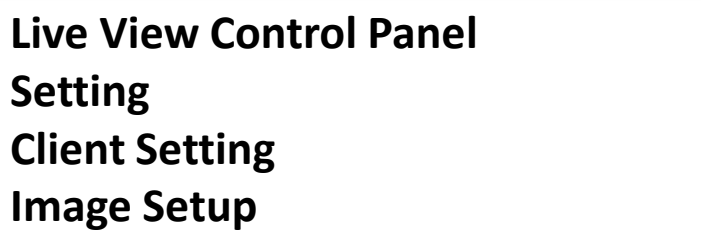

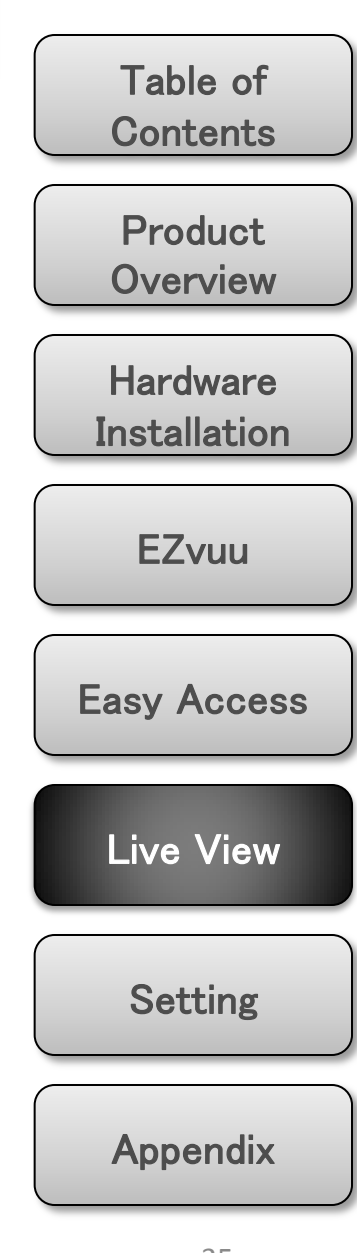

<span id="page-34-0"></span>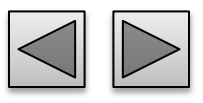

**DDDDD** 

#### Live View Control Panel

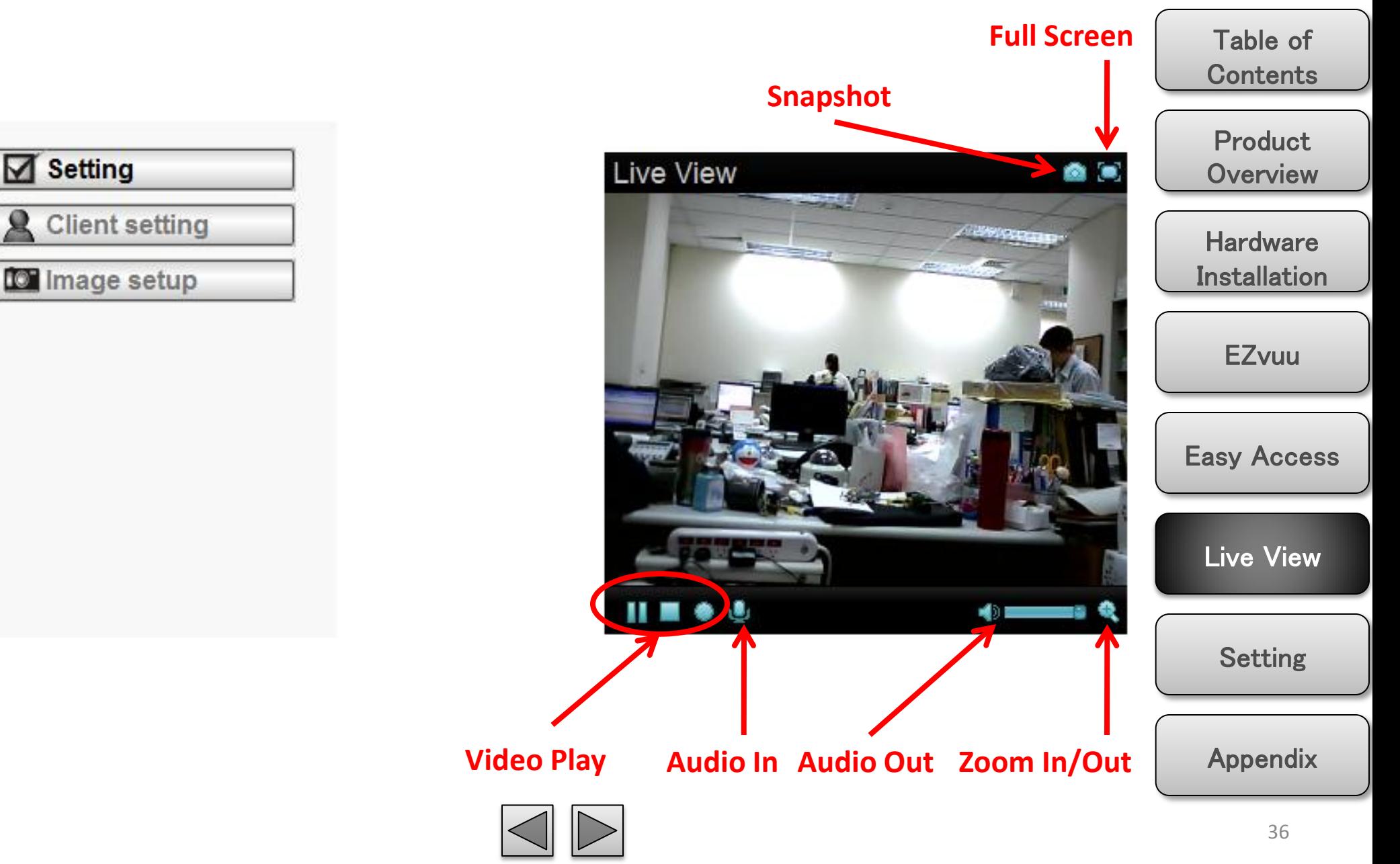

## Setting

#### **Setting**

This function is only for the Administrator. Click this button to get into the setting page.

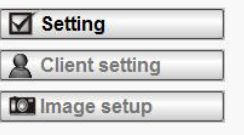

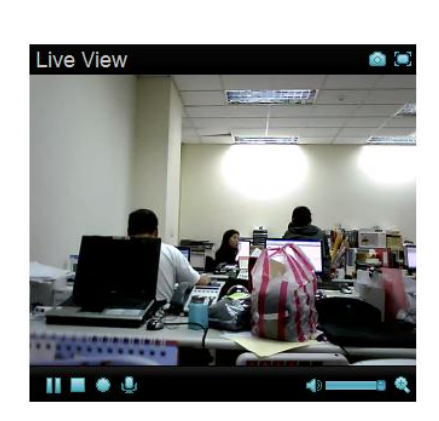

 $\blacktriangleright\blacktriangleright\blacktriangleright$ 

Surveillance Tech. Innovator **Welcome to Camera Settings Page** 

There are four sub-folders including System, Camera, Network, and Events and a Question mark inside. Click question mark will pop-up a new window and you can get answers online without user manual.

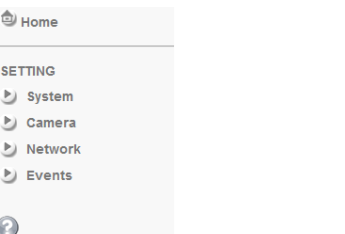

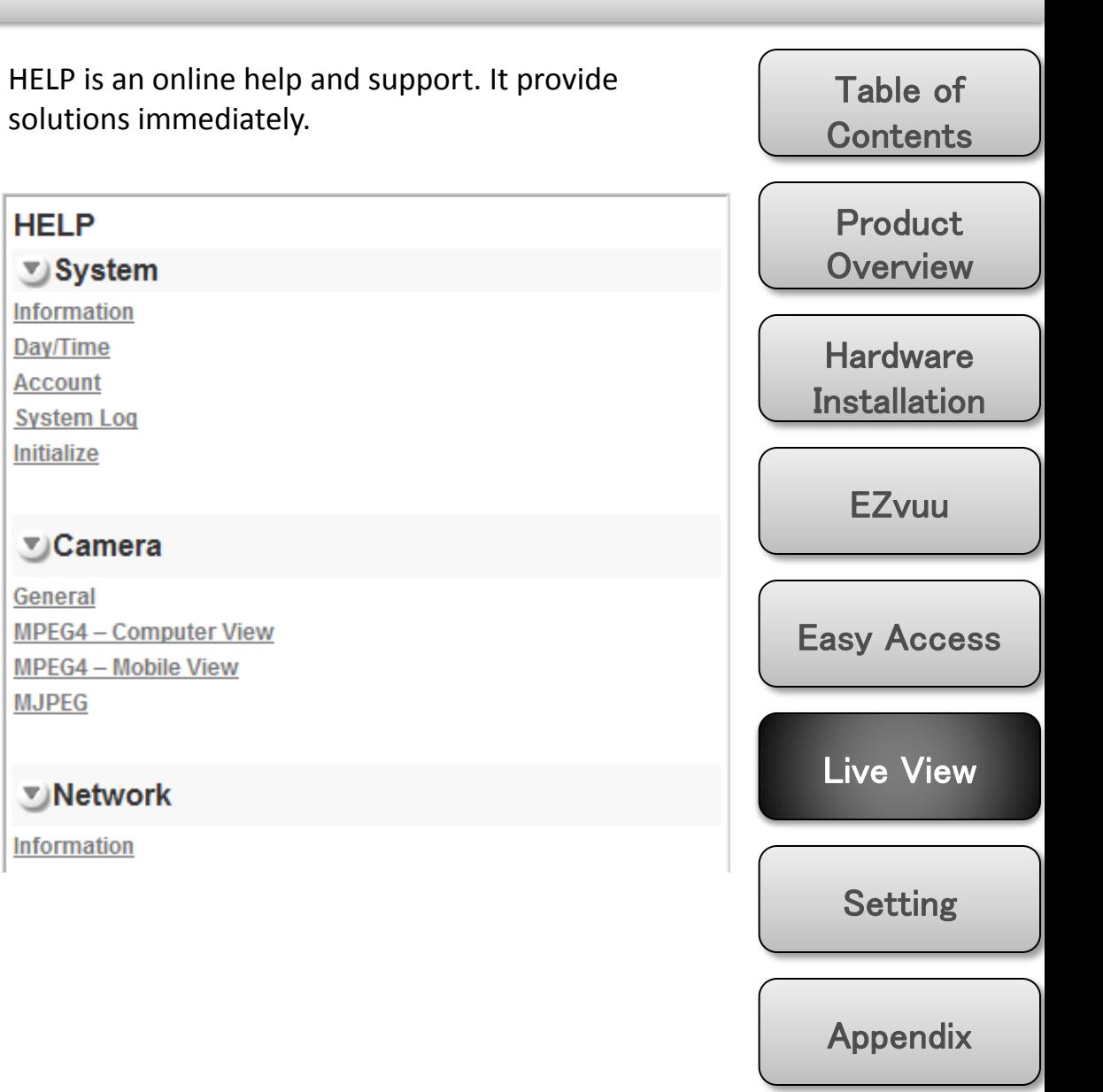

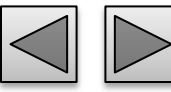

### Client Setting

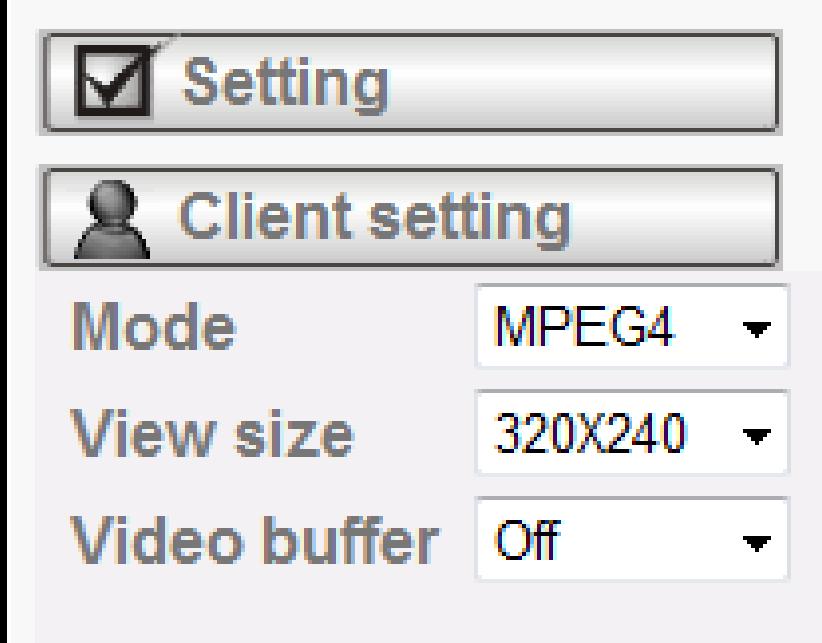

# Image setup

#### **Client Setting**

This function is only for the administrator and client.

#### **Mode**

Click the pull-down box to choose between MPEG-4 MJPEG, and JPEG video compression mode. MJPEG streaming is unavailable if RTSP mode is "On."

#### **Video Size**

Select the desired display image resolution to 640X480 or 320X240.

#### **Video Buffer**

Turn the Video Buffer function ON / OFF. The Video Buffer function makes the streaming more smoothly in unsteady network environment, but might cause a little delay in live viewing.

Table of **Contents** 

**Product [Overview](#page-5-0)** 

**Hardware Installation** 

**EZvuu** 

[Easy Access](#page-26-0) 

[Live View](#page-34-0) 

[Setting](#page-39-0) 

Appendix

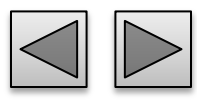

### Image Setup

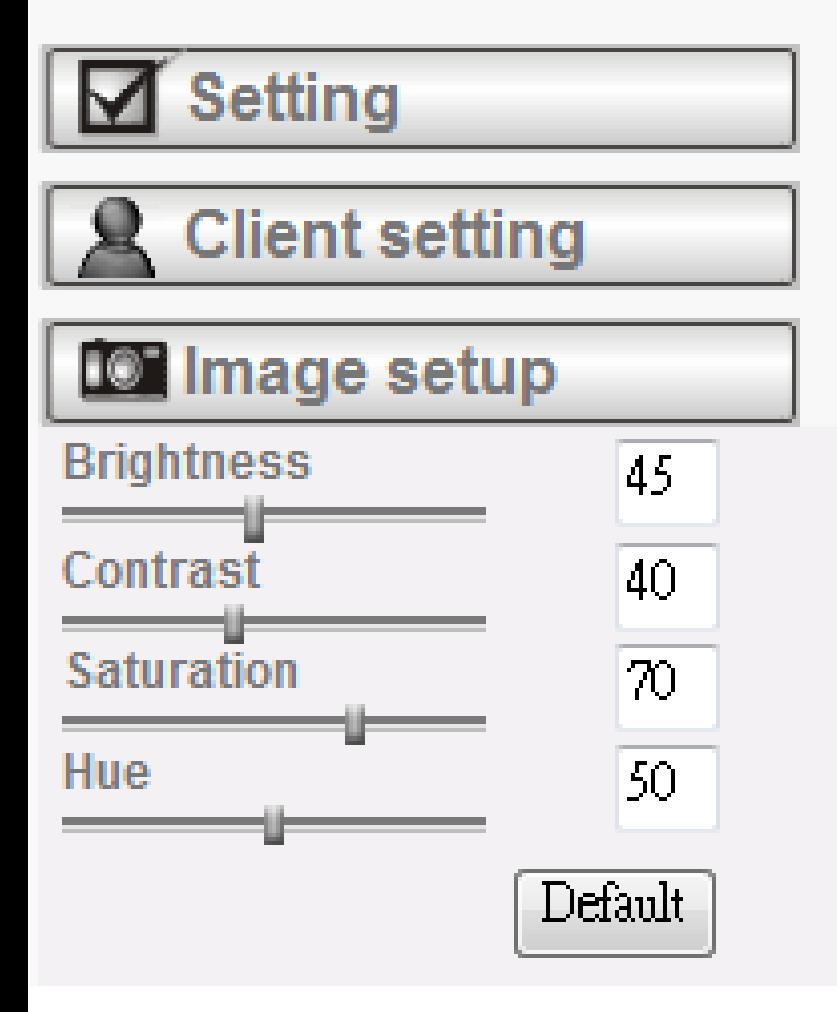

#### **Brightness**

The higher value the brightness is, the brighter the image is.

#### **Contrast**

The contrast is a measure of a display system, defined as the ratio of white to black that the system is capable of producing. The higher value the contrast is, the more delicate of color you can have.

#### **Saturation**

The saturation of a color is determined by a combination of light intensity and how much it is distributed across the spectrum of different wavelengths. The higher value the saturation is, the more colorful the image will be .

#### **Hue**

Hue is one of the three main attributes of perceived color, affected by different wavelength of color. With higher value of hue, color will be much more vivid.

#### **Default**

After the adjustment of all setting, you can still click Default to make the setting back to the original setting.

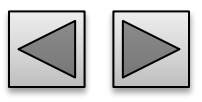

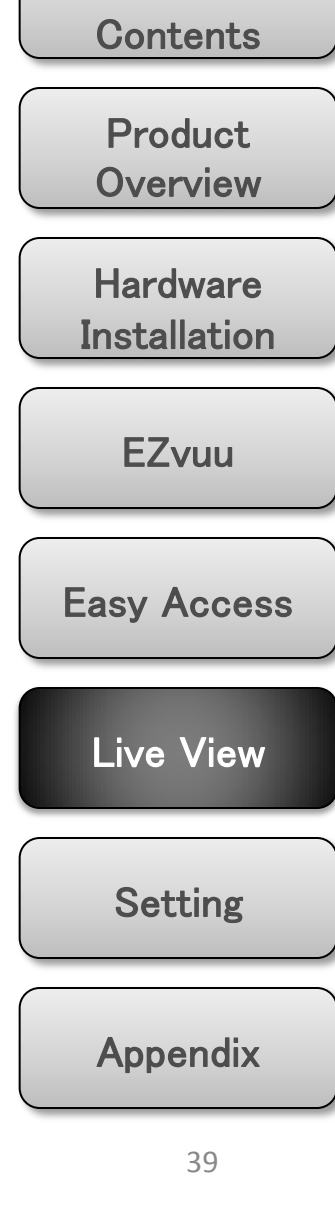

Table of

# Setting

<span id="page-39-0"></span>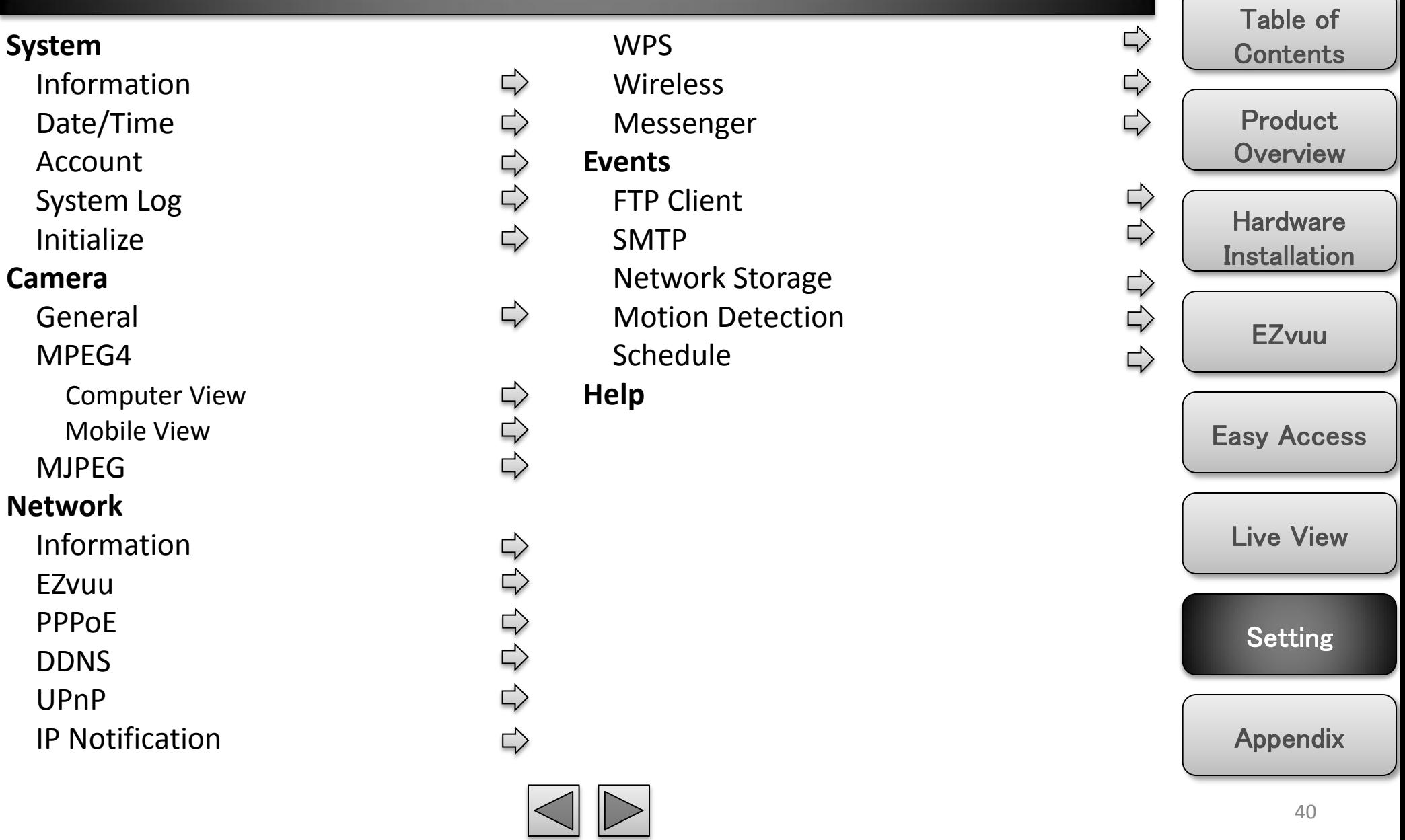

### System

#### **Information**

The Information page provides the product factory information which includes **Product Name, Firmware Version and Web Version.** 

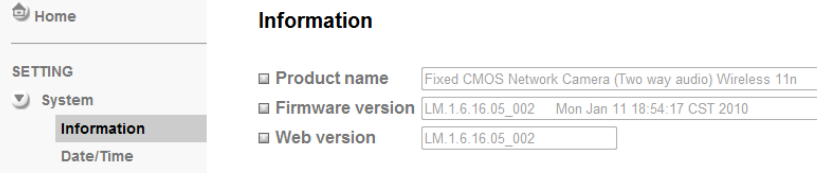

## **Day/Time**

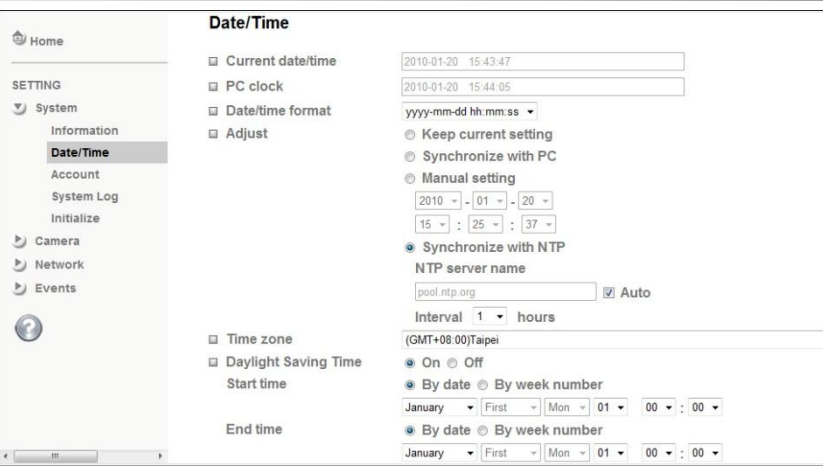

#### **Current date / time**

Display the current date and time of this IP Camera. **PC clock**

Display the date and time of the monitoring PC clock.

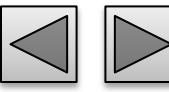

#### **Product [Overview](#page-5-0) Hardware Installation** [Easy Access](#page-26-0)  **EZvuu** [Setting](#page-39-0)  [Live View](#page-34-0)  Appendix Table of **Contents Date / Time format** Pull down box to select different time display formats. **Adjust** Keep current setting Keep the current date and time of this IP Camera. Synchronize with PC Keep the date and time the same PC. Manual setting Adjust manually the date and time of this IP Camera. Synchronize with NTP Specify the NTP server name and the Refresh Interval to synchronize. **Time Zone** You can select the Time Zone. **Daylight Saving Time** There are two modes to choose for setting up daylight saving time. By Date Set the start and end time by select month, day, hour, and minute. By Week Number Set the start and end time by select month, week, hour, and minute.

### System

#### **Account**

The device fault account and password setting is "admin / admin". That means everyone who knows IP address can access the device including all configuration. It is necessary to assign a password if the device is intended to be accessed by others.

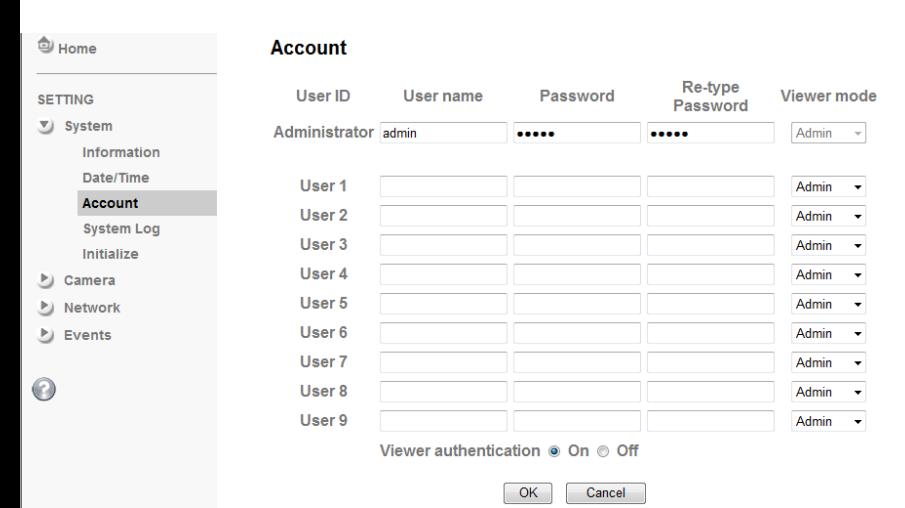

#### **User name**

Set a user name between 4-16 characters.

#### **Password**

Set a password between 4-16 characters.

#### **Re-type Password**

Re-type the password to confirm.

#### **Viewer Mode**

Set the user mode among Admin, Operator, and Viewer. Different viewer mode has different limits of authority. Admin mode

Has all authority of configuration.

Operator mode

View the Live View and Use Control Panel.

#### Viewer mode

View the Live View only.

#### **Viewer Authentication**

Allows any viewer direct access to Live View.

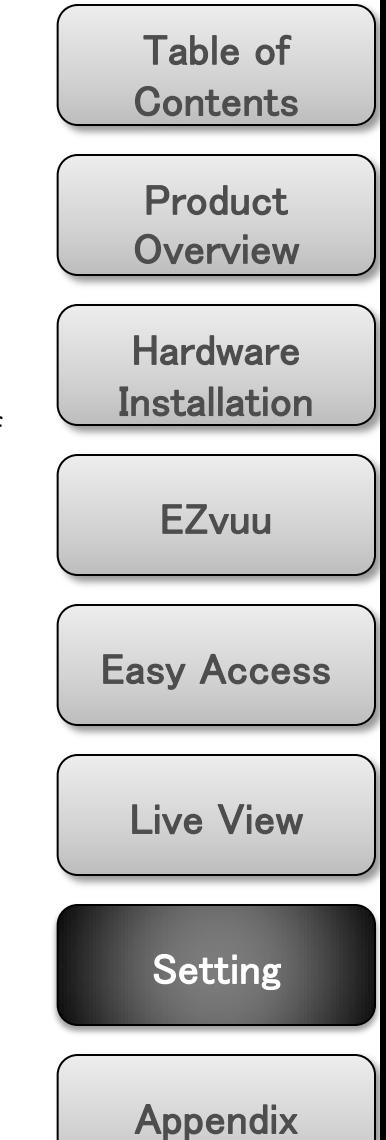

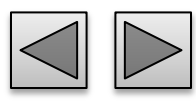

#### System

#### **System Log**

The System Log function allows users to review any changes and events happened. The system starts logging automatically after started.

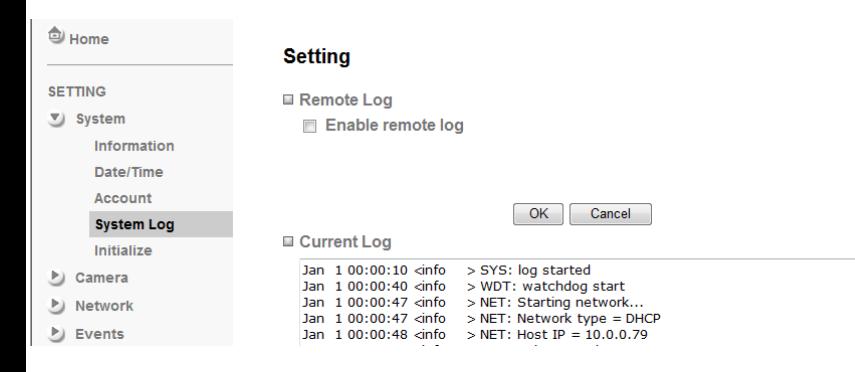

#### **Enable remote log**

Enables user to send the log data to a specified log server.

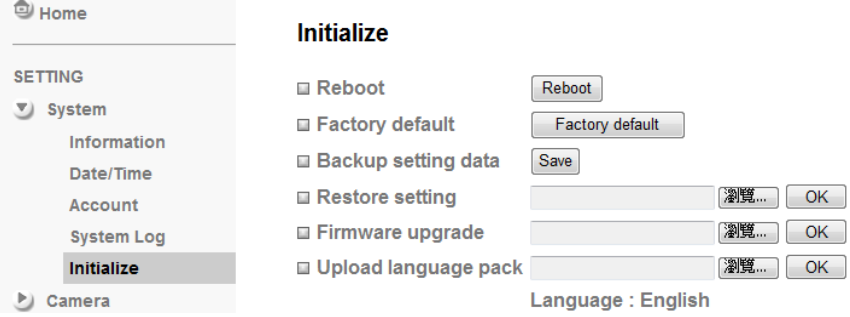

#### **Initialize**

#### **Reboot**

Reboot this IP Camera and it takes two minutes to reboot this IP Camera.

#### **Factory Default**

Reset this IP Camera to the factory default setting.. Don't turn off this IP Camera until the device reboots.

#### **Backup Setting**

Backup the setting data of this IP Camera.

#### **Restore Setting**

Click "Browse" to restore setting and then restart automatically.

Use only upgrade files that are special for this IP Camera. Otherwise problems may occur. Don't turn off the IP Camera power or disconnect the network until the upgrading is

#### **Firmware Update**

Click "Browse" to upgrade firmware.

#### **Upload Language Pack**

Upgrade the device language pack.

Table of **Contents** 

Product **[Overview](#page-5-0)** 

**Hardware Installation** 

[EZvuu](#page-17-0) 

[Easy Access](#page-26-0) 

[Live View](#page-34-0) 

[Setting](#page-39-0) 

Appendix

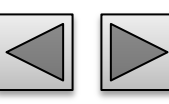

completed.

Note

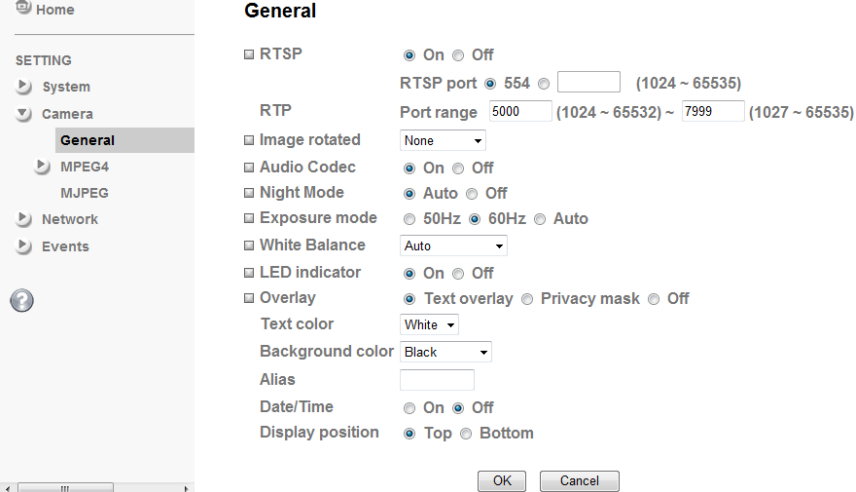

#### **RTSP**

Switch RTSP "On" or "Off." The default value is 554.

#### **Image Rotate**

You can mirror or flip the display screen.

#### **Audio Codec**

<span id="page-43-0"></span>If this option is selected On, the microphone will start sound reception.

#### **General Night Mode**

You can choose Auto / Off. **If you choose Auto option**, the camera will adjust automatically to perform well when the environment is dark.

#### **Exposure Mode**

You can choose the environment among 50 Hz, 60 Hz , and Outdoor.

#### **White Balance**

You can choose the white balance to Auto, Florescent, Incandescent and Black & White.

#### **LED Indicator**

Turn on/off the LED indicator.

#### **Overlay**

#### Text Overlay

You can see some information on the display screen which includes Date / Time and user-defined text. Also, you can change the background color. Privacy Mask

You can cover a specific area of the video image.

#### Note

RTSP (Real Time Streaming Protocol) is a protocol for use in streaming media system which allows clients to remotely control a streaming video server. RTSP is supports by most of the media clients such as Real Player, QuickTime and VLC...etc.

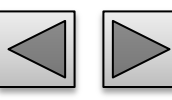

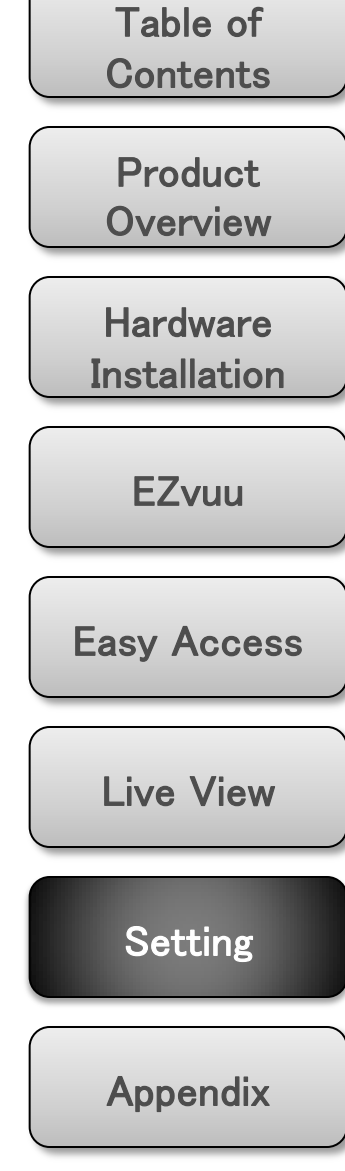

#### **MPEG4 – computer view**

If **RTSP** is **ON**, the option of Viewer Authentication & Multicast Streaming will appear.

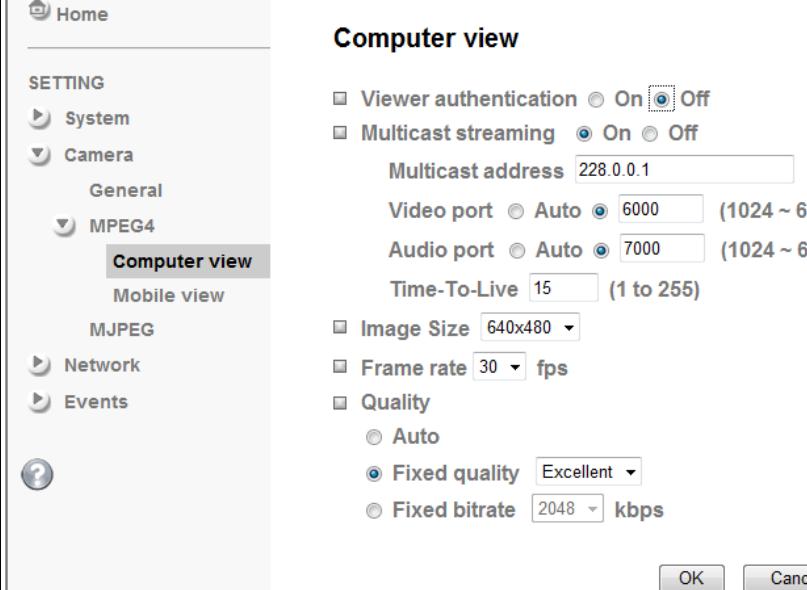

#### **Viewer Authentication**

If the viewer authentication is On, the users will be requested to key-in username and password when viewing through RTSP.

#### **Multicast Streaming (If it's on)**

Multicast Address

Specify the multicast server address.

Video / Audio Port

<span id="page-44-0"></span>Specify the transmission port number of the vide[o](#page-43-0)  data.

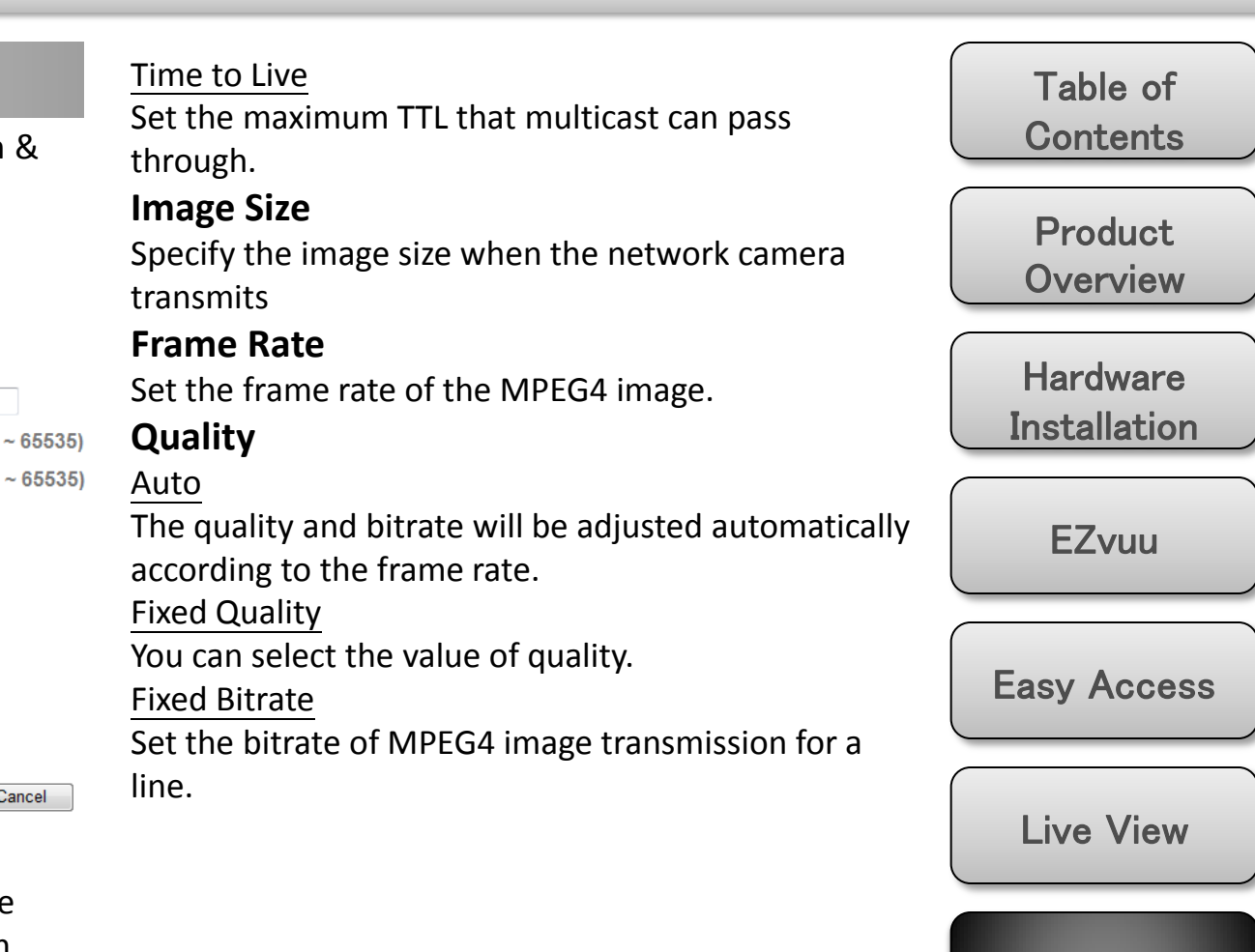

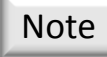

Concerning how to select the suitable image quality for Fixed Quality or Fixed Bitrate, please refer to APPENDIX / A. Framerate & Bitrate Table.

**Setting** 

Appendix

#### **MPEG4 – mobile view** Time to Live

If **RTSP** is **ON**, the option of Viewer Authentication & Multicast Streaming will appear.

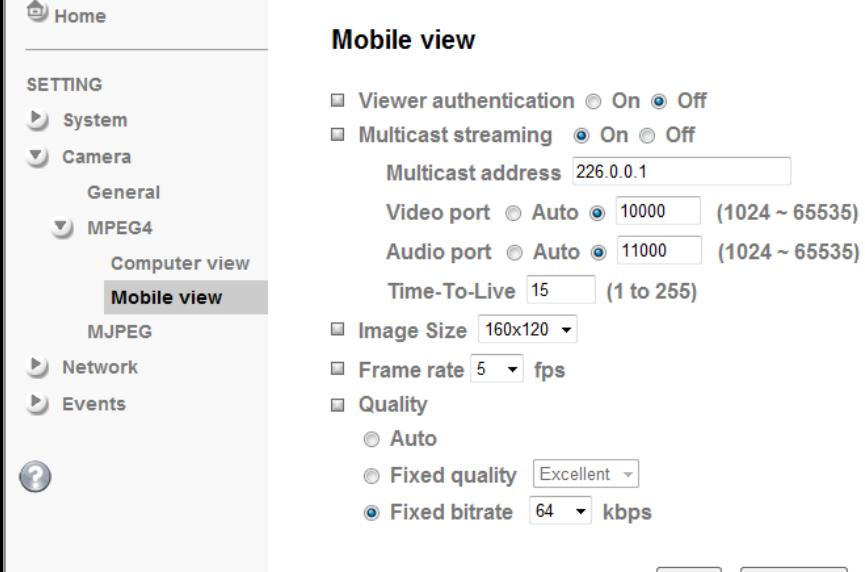

#### **Viewer Authentication**

If the viewer authentication is On, the users will be requested to key-in username and password when viewing through RTSP.

#### **Multicast Streaming (If it's on)**

Multicast Address

Specify the multicast server address.

Video / Audio Port

Specify the transmission port number of the vide[o](#page-44-0)  data.

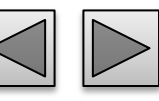

Set the maximum TTL that multicast can pass through.

#### **Image Size**

Specify the image size when the network camera transmits

#### **Frame Rate**

Set the frame rate of the MPEG4 image.

#### **Quality**

#### Auto

The quality and bitrate will be adjusted automatically according to the frame rate.

#### Fixed Quality

You can select the value of quality.

#### Fixed Bitrate

Note

rate & Bitrate Table.

Set the bitrate of MPEG4 image transmission for a

Concerning how to select the suitable image quality for Fixed Quality or Fixed Bitrate, please refer to APPENDIX / A. Frame-

line.

Cancel

OK.

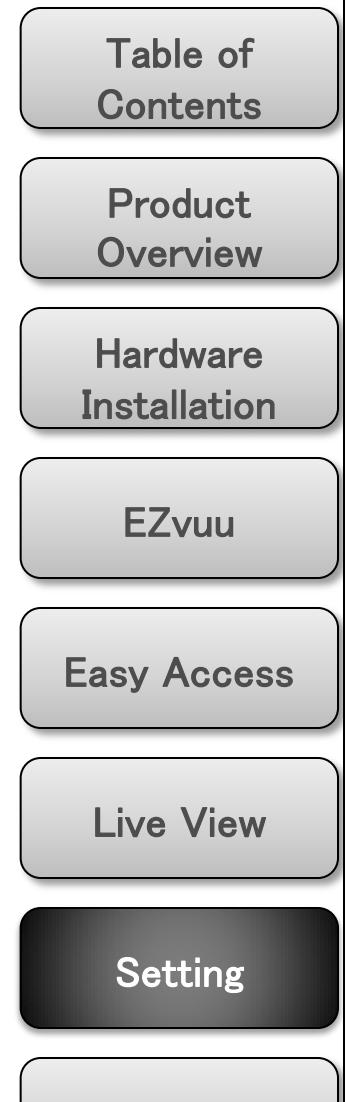

Appendix

#### **MJPEG**

<sup>3</sup> Home

**SETTING** 

 $\odot$ 

System

Gen

**MJP** 

If **RTSP** is **OFF**, the option of Image Size & Frame Rate & Quality will appear.

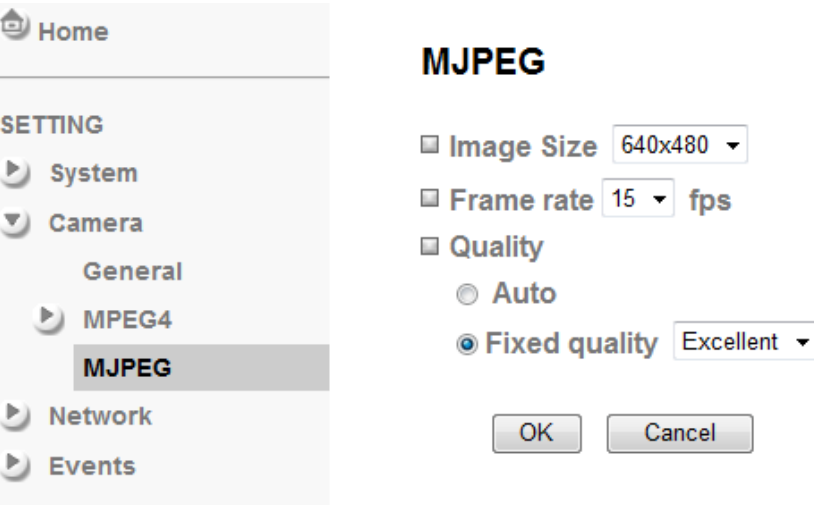

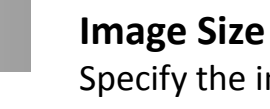

e image size when the network camera transmits

#### **Frame Rate**

Set the frame rate of the MJPEG image.

#### **Quality**

#### Auto

The quality and bitrate will be adjusted automatically according to the frame rate.

#### Fixed Quality

You can select the value of quality.

#### Fixed Bitrate

Set the bitrate of MPEG4 image transmission for a line.

**Product [Overview](#page-5-0) Hardware Installation EZvuu** Table of **Contents** 

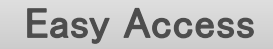

[Live View](#page-34-0) 

[Setting](#page-39-0) 

Appendix

#### Note

Concerning how to select the suitable image quality for Fixed Quality or Fixed Bitrate, please refer to APPENDIX / A. Framerate & Bitrate Table.

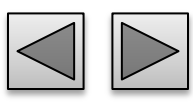

#### Network

#### **Information**

#### Display the MAC address of the device.

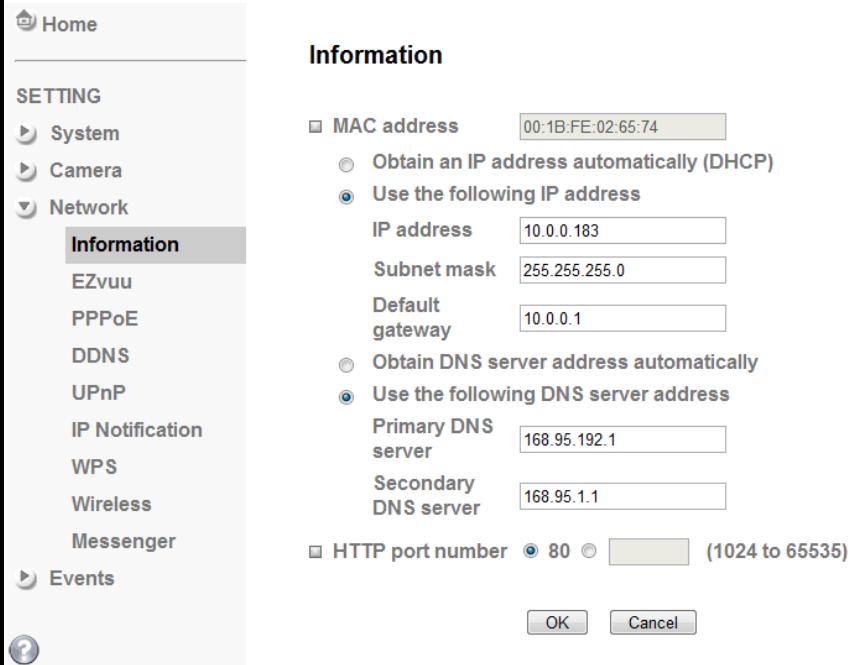

#### **Obtain an IP address automatically (DHCP)** between 1024 and 65535.

Select this while the IP address is assigned by the DHCP server.

#### **Obtain DNS server address automatically**

Select this to obtain the address of DNS server automatically.

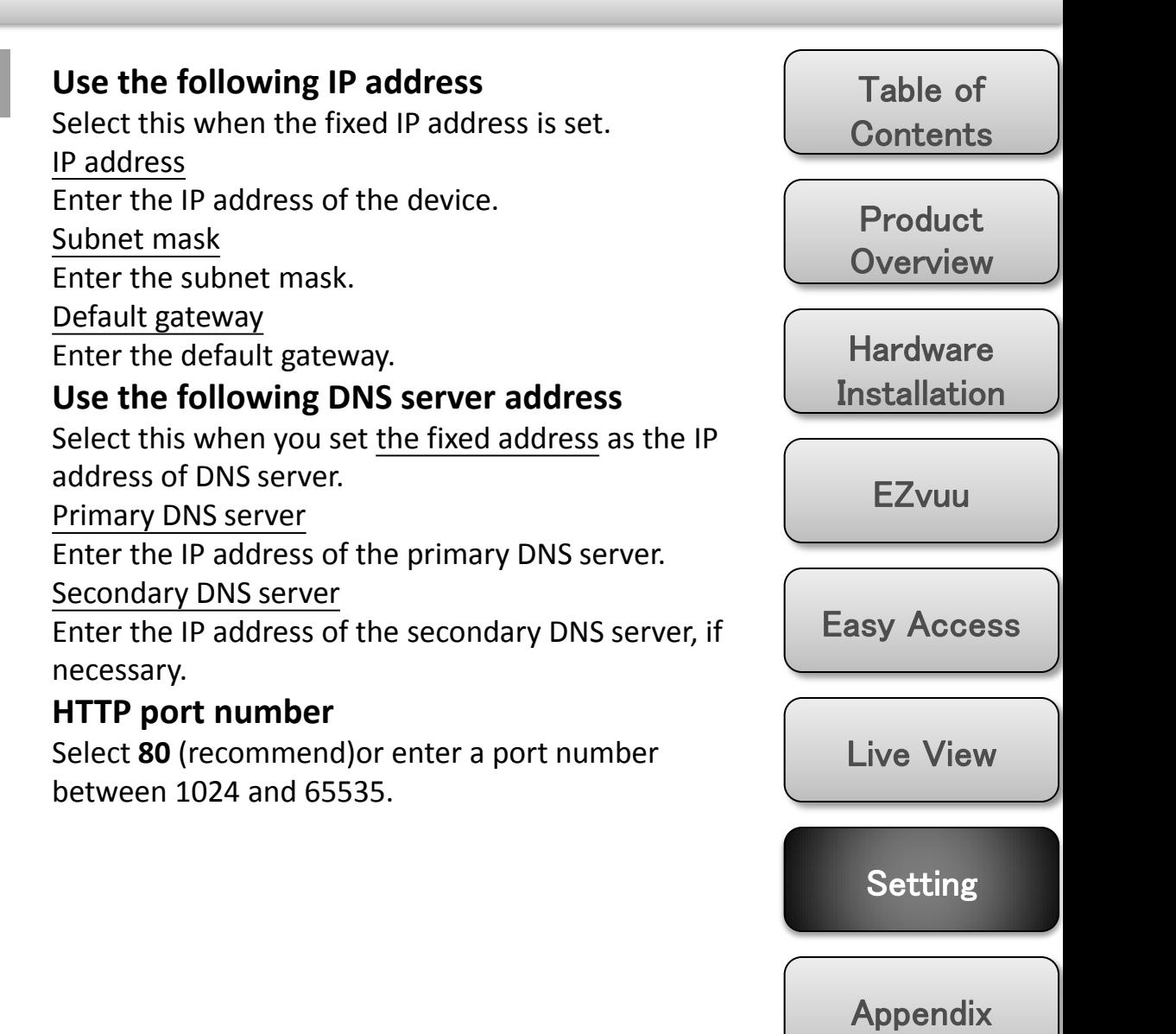

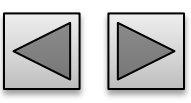

#### Network

#### **EZvuu**

EZvuu, also known as zero-configuration networking, enables automatic to find your devices on IP networks. EZvuu uses Windows Live Messenger protocols to allow devices to automatically discovered without the need to enter IP addresses or configure DNS servers.

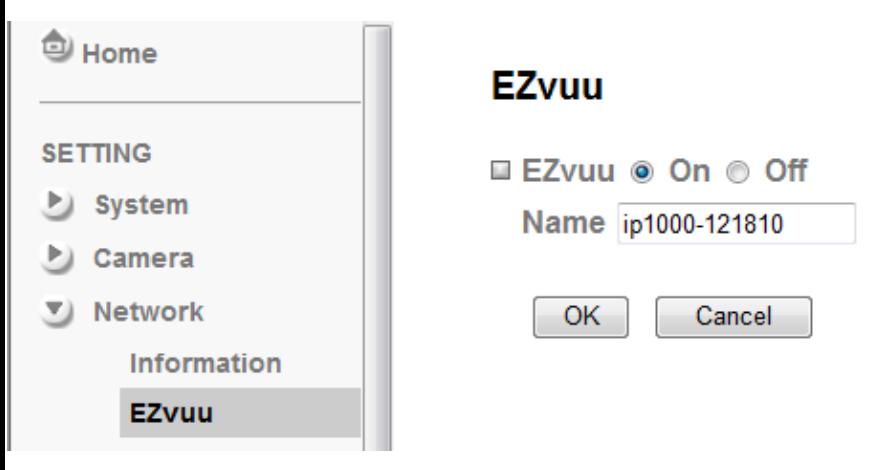

#### **Name**

Show your device name on EZvuu.

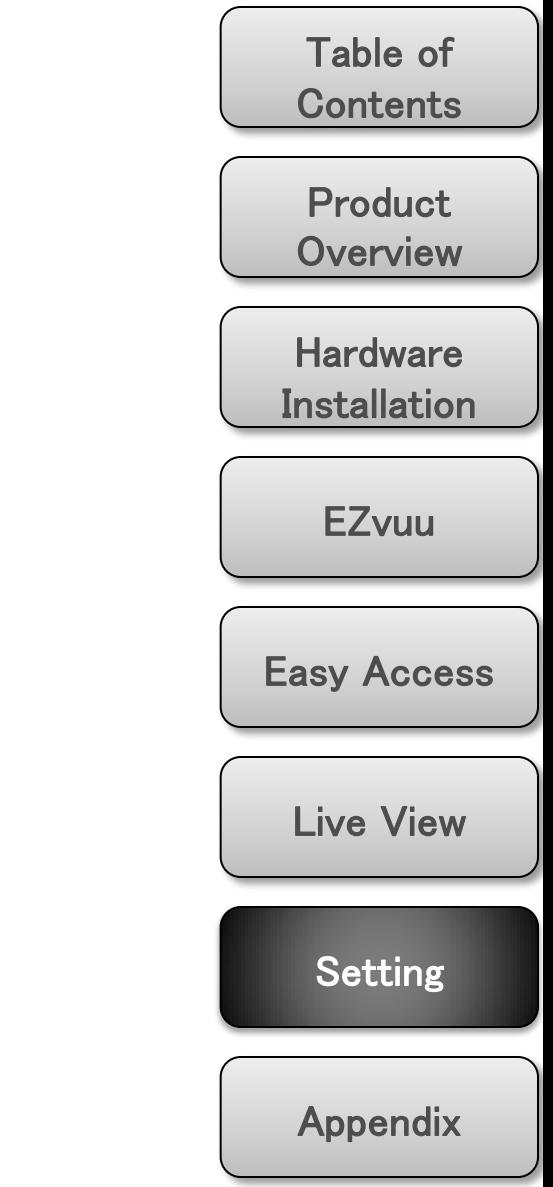

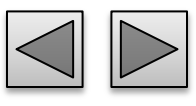

### Network

If your ISP provides Dynamic IP with authentication by username and password, type all PPPoE information in this part. When you use the PPPoE function, you need to turn on the DDNS or IP Notification function at same time.

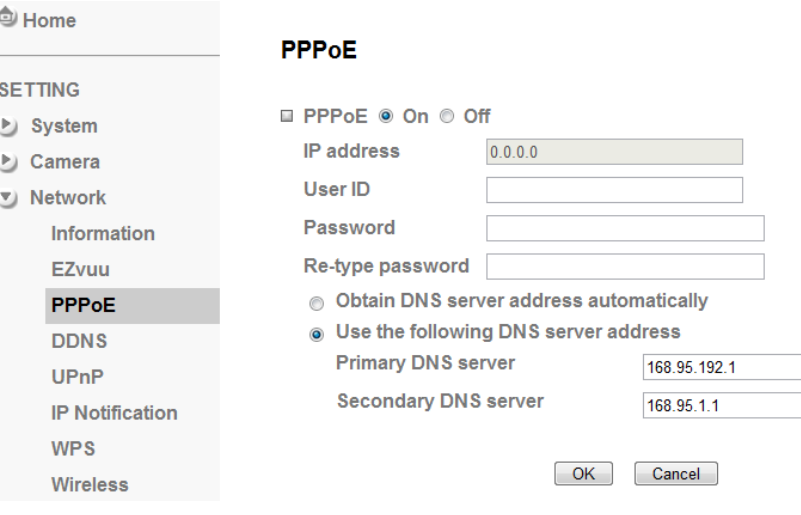

#### Note

1. The IP Camera needs to be rebooted after it finishes

changing the network completely.

2. The IP Camera with Intelligent IP Installer can't be founded after turning on the PPPoE and reboot.

#### **PPPoE IP Address**

The IP address obtained at the PPPoE connecting with network.

#### **User ID**

Enter the user ID for authentication necessary for PPPoE connections.

#### **Password**

Enter the password for authentication necessary for PPPoE connections.

#### **Re-type Password**

Re-type the password to confirm.

#### **Obtain DNS server address automatically**

Select this to obtain the address of DNS server automatically.

#### **Use the following DNS server address**

Select this when you set the fixed address as the IP address of DNS server.

#### Primary DNS server

Enter the IP address of the primary DNS server.

#### Secondary DNS server

Enter the IP address of the secondary DNS server.

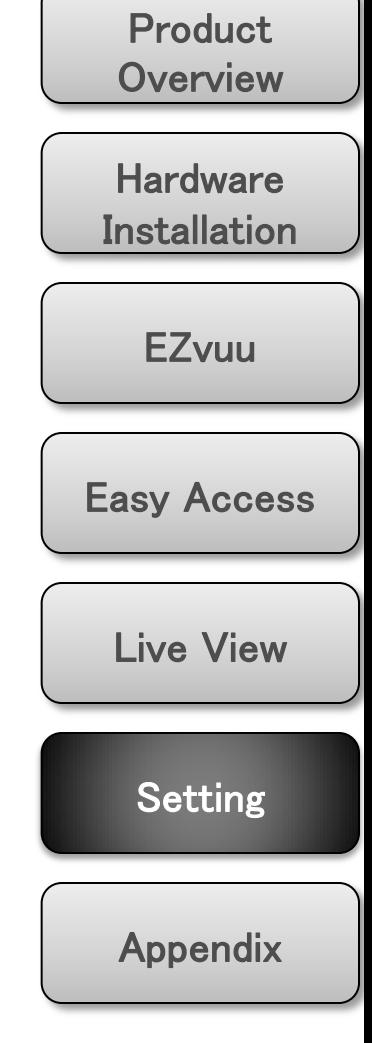

Table of

**Contents** 

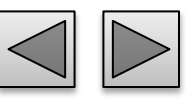